# Dell Vostro 270s **Руководство по эксплуатации**

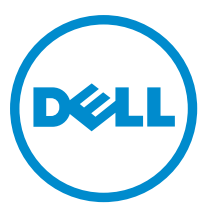

**нормативная модель**: D06S **нормативный тип**: D06S001

# <span id="page-1-0"></span>**Примечания**, **предупреждения и предостережения**

**ПРИМЕЧАНИЕ**: ПРИМЕЧАНИЕ. Содержит важную информацию, которая помогает более эффективно работать с компьютером.

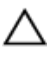

**ОСТОРОЖНО**: **ПРЕДУПРЕЖДЕНИЕ**. **Указывает на опасность повреждения оборудования или потери данных и подсказывает**, **как этого избежать**.

**ПРЕДУПРЕЖДЕНИЕ**: **ОСТОРОЖНО**! **Указывает на потенциальную опасность повреждения оборудования**, **получения травмы или на угрозу для жизни**.

#### **©** 2012 Dell Inc.

Товарные знаки, упоминаемые в данном тексте: Dell™, логотип DELL, Dell Precision™, Precision ON™,ExpressCharge™, Latitude™, Latitude ON™, OptiPlex™, Vostro™ и Wi-Fi Catcher™ — являются товарными знаками Dell Inc. Intel®, Pentium®, Xeon®, Core™, Atom™, Centrino® и Celeron® являются зарегистрированными товарными знаками или товарными знаками Intel Corporation в США и других странах. AMD® является зарегистрированным товарным знаком, а AMD Opteron™, AMD Phenom™, AMD Sempron™, AMD Athlon™, ATI Radeon™ и ATI FirePro™ — товарными знаками Advanced Micro Devices, Inc. Microsoft®, Windows®, MS-DOS®, Windows Vista®, кнопка «Пуск» Windows Vista и Office Outlook ®являются товарными знаками или зарегистрированными товарными знаками Microsoft Corporation в США и (или) в других странах. Blu-ray Disc™ является товарным знаком, принадлежащим Blu-ray Disc Association (BDA) и лицензированным для использования на дисках и плеерах. Cловесный знак Bluetooth® является зарегистрированным товарным знаком, принадлежащим Bluetooth® SIG, Inc., и любое использование этого знака со стороны Dell Inc. осуществляется по лицензии. Wi-Fi® является охраняемым товарным знаком Wireless Ethernet Compatibility Alliance, Inc.

2012 - 10

Rev. A00

# Содержание

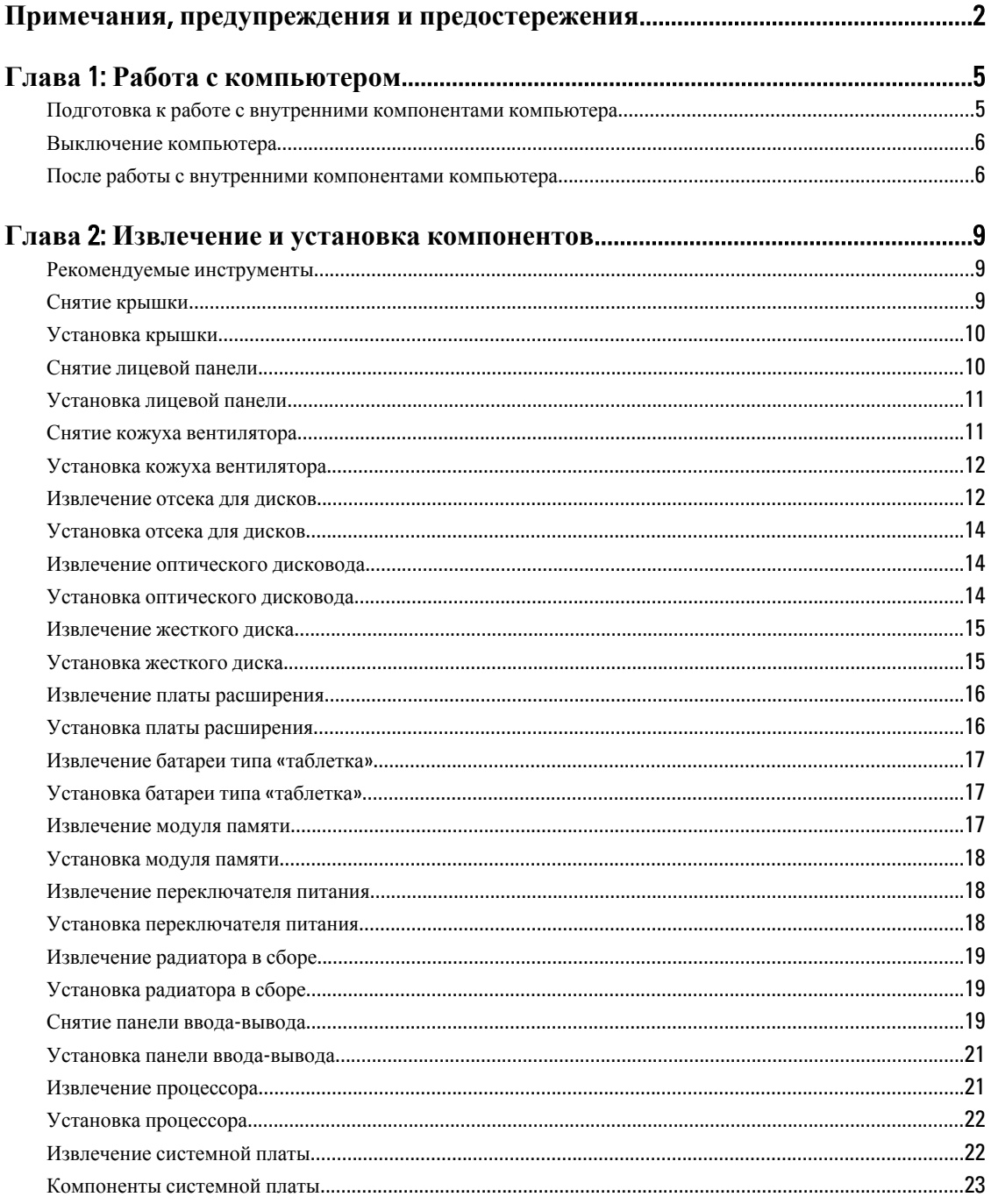

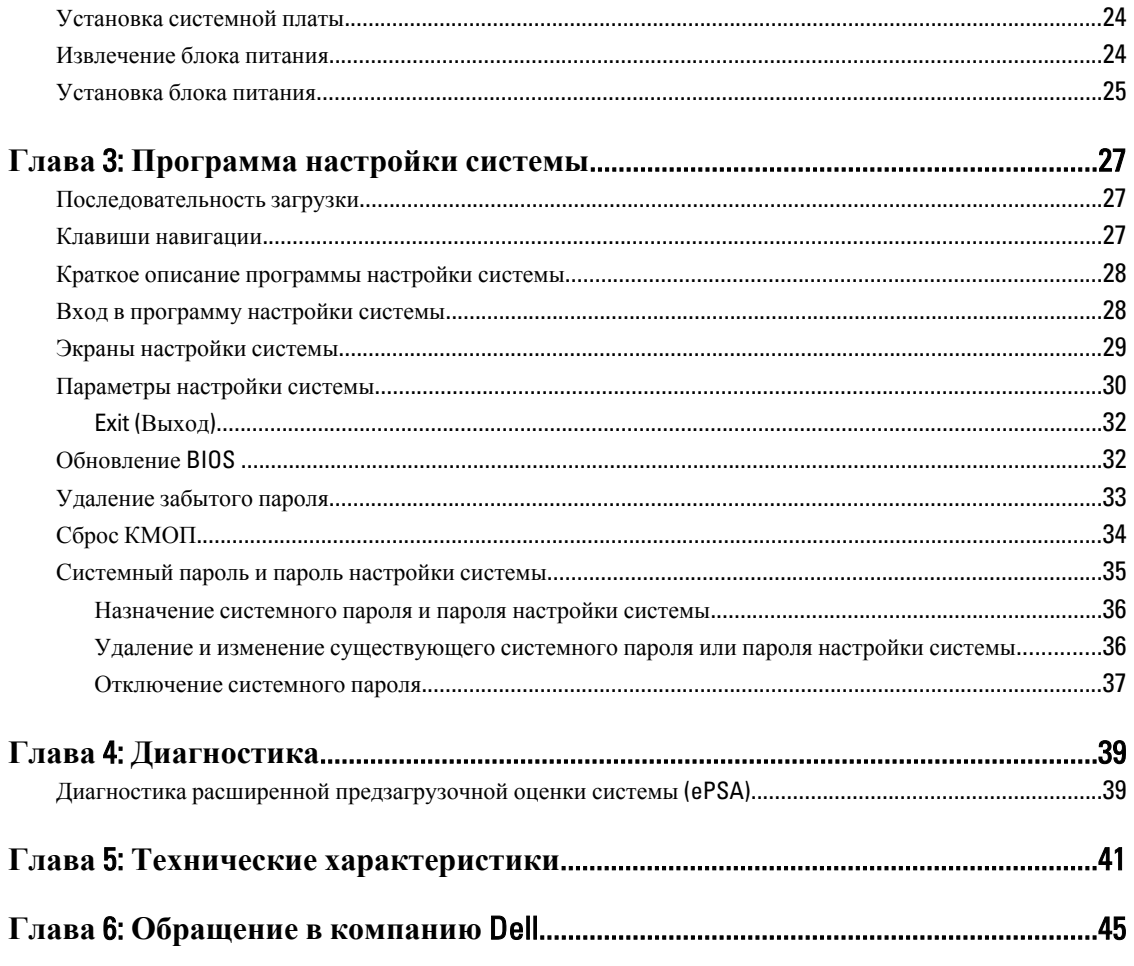

# <span id="page-4-0"></span>**Работа с компьютером**

#### **Подготовка к работе с внутренними компонентами компьютера**

Во избежание повреждения компьютера и для собственной безопасности следуйте приведенным ниже указаниям по технике безопасности. Если не указано иное, каждая процедура, предусмотренная в данном документе, подразумевает соблюдение следующих условий:

- прочитаны указания по технике безопасности, прилагаемые к компьютеру;
- для замены компонента или установки отдельно приобретенного компонента можно выполнить процедуру снятия в обратном порядке.

**ПРЕДУПРЕЖДЕНИЕ**: **Перед началом работы с внутренними компонентами компьютера ознакомьтесь с указаниями по технике безопасности**, **прилагаемыми к компьютеру**. **Дополнительные сведения о рекомендуемых правилах техники безопасности можно посмотреть на начальной странице раздела**, **посвященного соответствию нормативным требованиям**: www.dell.com/ regulatory\_compliance .

**ОСТОРОЖНО**: **Многие виды ремонта могут выполнять только сертифицированные технические специалисты**. **Вам разрешается только устранять неполадки и выполнять простой ремонт в соответствии с документацией к изделию или указаниями службы технической поддержки**, **предоставленными по Интернету либо по телефону**. **Гарантия не распространяется на повреждения**, **причиной которых стало обслуживание без разрешения компании** Dell. **Прочтите инструкции по технике безопасности**, **прилагаемые к изделию**, **и следуйте им**.

**ОСТОРОЖНО**: **Во избежание электростатического разряда следует заземлиться**, **надев антистатический браслет или периодически прикасаясь к неокрашенной металлической поверхности** (**например**, **к разъемам на задней панели компьютера**).

**ОСТОРОЖНО**: **Соблюдайте осторожность при обращении с компонентами и платами**. **Не следует дотрагиваться до компонентов и контактов платы**. **Держите плату за края или за металлическую монтажную скобу**. **Такие компоненты**, **как процессор**, **следует держать за края**, **а не за контакты**.

**ОСТОРОЖНО**: **При отсоединении кабеля тяните его за разъем или за специальный язычок**. **Не тяните за кабель**. **На некоторых кабелях имеются разъемы с фиксирующими защелками**. **Перед отсоединением кабеля такого типа необходимо нажать на фиксирующие защелки**. **При разъединении разъемов старайтесь разводить их по прямой линии**, **чтобы не погнуть контакты**. **А перед подсоединением кабеля убедитесь в правильной ориентации и соосности соединяемых разъемов**.

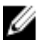

**ПРИМЕЧАНИЕ:** Цвет компьютера и некоторых компонентов может отличаться от цвета, указанного в этом документе.

Во избежание повреждения компьютера выполните следующие шаги, прежде чем приступать к работе с внутренними компонентами компьютера.

1

- <span id="page-5-0"></span>1. Чтобы не поцарапать крышку компьютера, работы следует выполнять на плоской и чистой поверхности.
- 2. Выключите компьютер (см. раздел Выключение компьютера).

#### **ОСТОРОЖНО**: **При отсоединении сетевого кабеля необходимо сначала отсоединить его от компьютера**, **а затем от сетевого устройства**.

- 3. Отсоедините от компьютера все сетевые кабели.
- 4. Отключите компьютер и все внешние устройства от электросети.
- 5. Нажмите и не отпускайте кнопку питания, пока компьютер не подключен к электросети, чтобы заземлить системную плату.
- 6. Снимите крышку.

**ОСТОРОЖНО**: **Прежде чем прикасаться к чему**-**либо внутри компьютера**, **снимите статическое электричество**, **прикоснувшись к некрашеной металлической поверхности** (**например**, **на задней панели компьютера**). **Во время работы периодически прикасайтесь к некрашеной металлической поверхности**, **чтобы снять статическое электричество**, **которое может повредить внутренние компоненты**.

#### **Выключение компьютера**

**ОСТОРОЖНО**: **Во избежание потери данных сохраните и закройте все открытые файлы и выйдите из всех открытых программ перед выключением компьютера**.

- 1. Завершите работу операционной системы.
	- В Windows 7:

нажмите **Пуск** , затем нажмите **Выключение**.

– В Windows Vista:

нажмите **Пуск<sup>62</sup>**, затем нажмите стрелку в нижнем правом углу меню **Пуск**, показанную ниже, и нажмите **Выключение**.

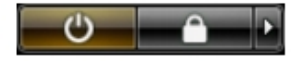

– В Windows XP:

нажмите **Пуск** → **Выключение** → **Выключение** . Компьютер выключится после окончания процесса завершения работы операционной системы.

2. Убедитесь, что компьютер и все подключенные к нему устройства выключены. Если компьютер и подключенные устройства не выключились автоматически по завершении работы операционной системы, нажмите и не отпускайте кнопку питания примерно 6 секунд, пока они не выключатся.

## **После работы с внутренними компонентами компьютера**

После завершения любой процедуры замены не забудьте подсоединить все внешние устройства, платы и кабели, прежде чем включать компьютер.

1. Установите на место крышку.

#### **ОСТОРОЖНО**: **Чтобы подсоединить сетевой кабель**, **сначала подсоедините его к сетевому устройству**, **а затем к компьютеру**.

- 2. Подсоедините к компьютеру все телефонные или сетевые кабели.
- 3. Подключите компьютер и все внешние устройства к электросети.
- 4. Включите компьютер.
- 5. Если требуется, проверьте правильность работы компьютера, запустив программу Dell Diagnostics.

# <span id="page-8-0"></span>**Извлечение и установка компонентов**

В этом разделе приведены подробные сведения по извлечению и установке компонентов данного компьютера.

## **Рекомендуемые инструменты**

Для выполнения процедур, описанных в этом документе, могут потребоваться следующие инструменты:

- маленькая шлицевая отвертка;
- крестовая отвертка;
- небольшая пластиковая палочка.

# **Снятие крышки**

- 1. Выполните процедуры, приведенные в разделе *Подготовка к работе с внутренними компонентами компьютера*.
- 2. Выверните винты, которыми крышка крепится к компьютеру, чтобы сдвинуть крышку, приподнять ее и снять с компьютера.

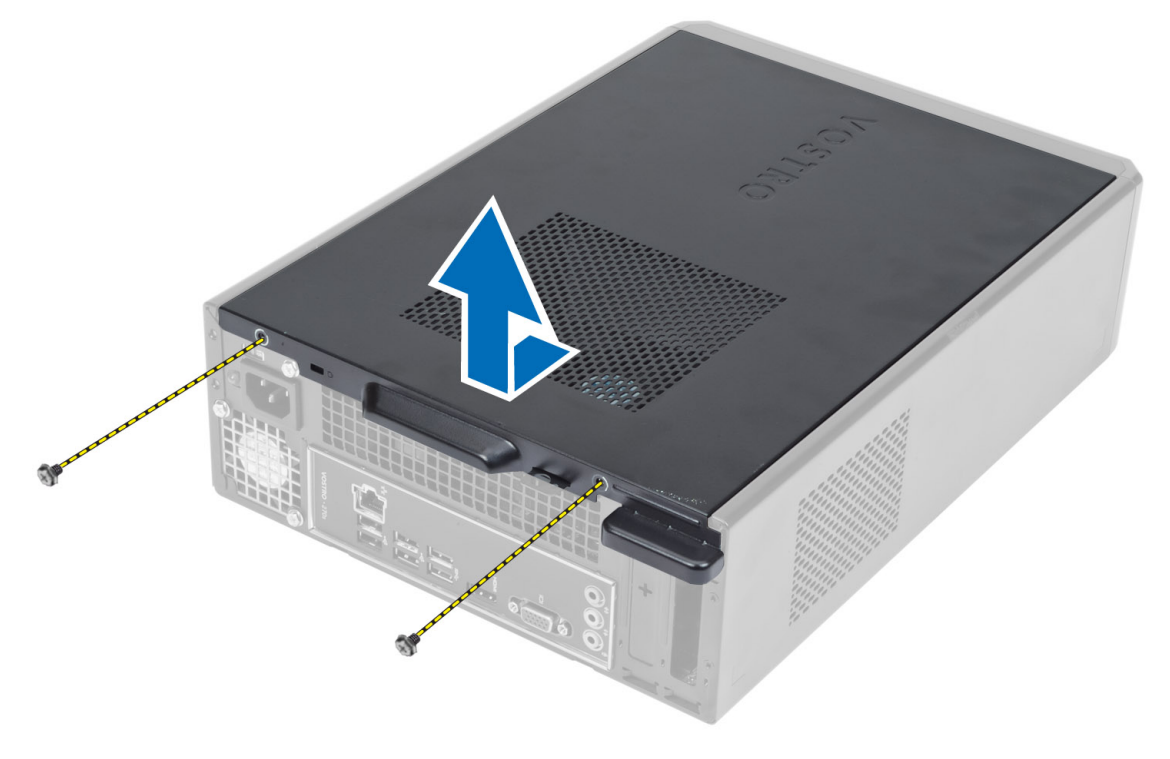

# <span id="page-9-0"></span>**Установка крышки**

- 1. Совместите крышку с соответствующими выступами на корпусе и установите ее в первоначальное положение.
- 2. Затяните винты, чтобы прикрепить крышку к компьютеру.
- 3. Выполните процедуры, приведенные в разделе *После работы с внутренними компонентами компьютера*.

## **Снятие лицевой панели**

- 1. Выполните процедуры, приведенные в разделе *Подготовка к работе с внутренними компонентами компьютера*.
- 2. Снимите крышку.
- 3. Отогните фиксаторы лицевой панели, расположенные на кромке лицевой панели, от корпуса компьютера.

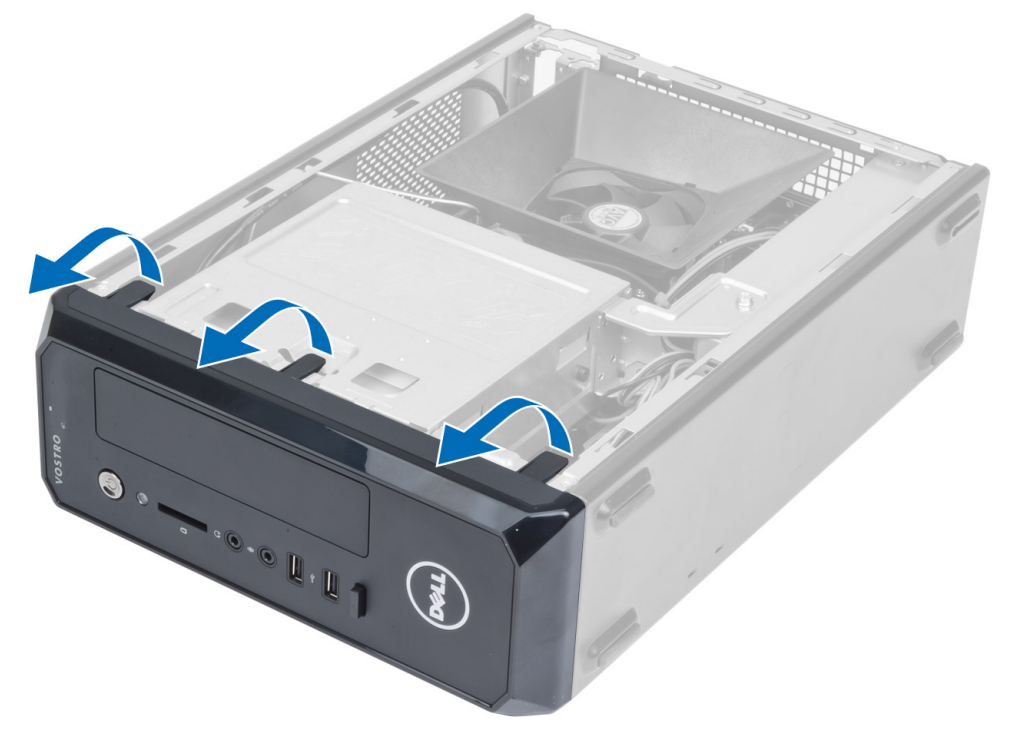

4. Поворачивая лицевую панель, отведите ее от компьютера, чтобы высвободить из корпуса зацепы на противоположном краю лицевой панели.

<span id="page-10-0"></span>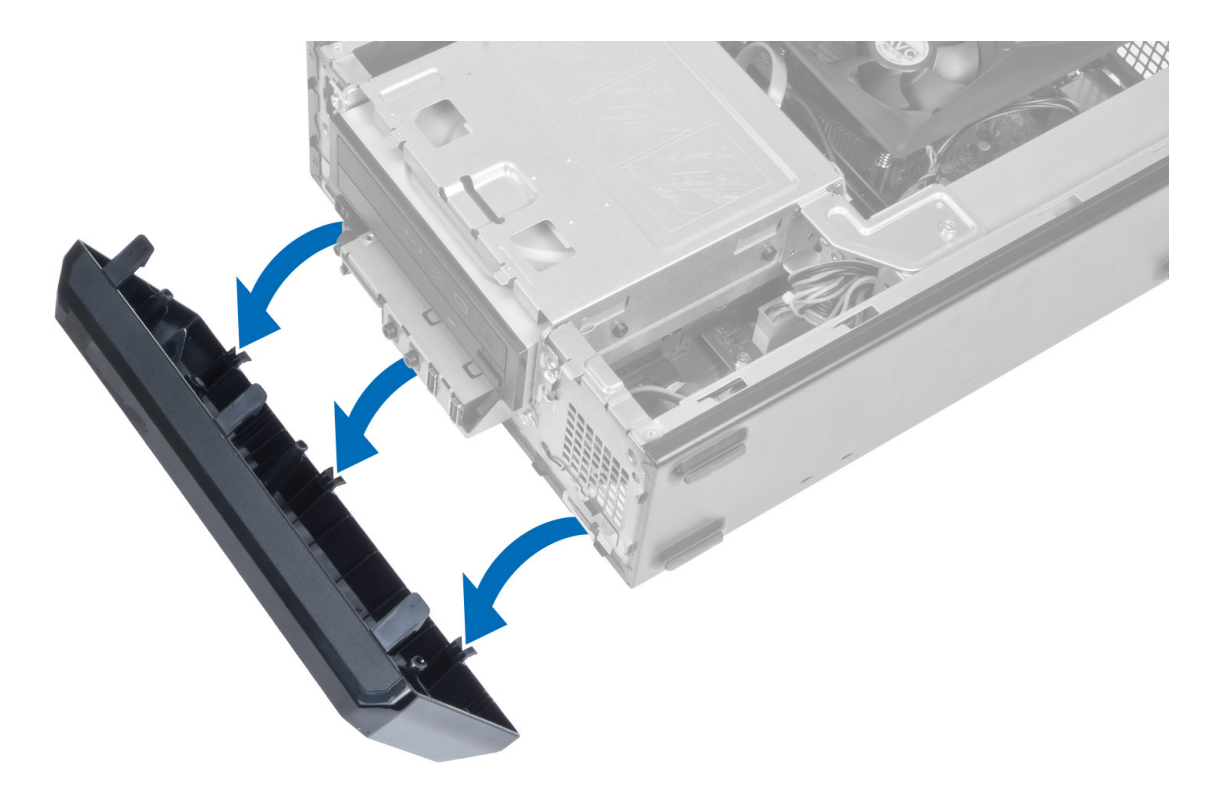

# **Установка лицевой панели**

- 1. Вставьте зацепы, расположенные вдоль нижней кромки лицевой панели, в пазы в передней части корпуса компьютера.
- 2. Поверните лицевую панель в направлении компьютера, чтобы сработали и встали на место фиксаторы лицевой панели (при этом должен быть слышен щелчок).
- 3. Установите крышку.
- 4. Выполните процедуры, приведенные в разделе *После работы с внутренними компонентами компьютера*.

## **Снятие кожуха вентилятора**

- 1. Выполните процедуры, приведенные в разделе *Подготовка к работе с внутренними компонентами компьютера*.
- 2. Снимите крышку.
- 3. Надавите на кожух вентилятора, чтобы приподнять и высвободить выступы, которыми крепится кожух, и снять его с компьютера.

<span id="page-11-0"></span>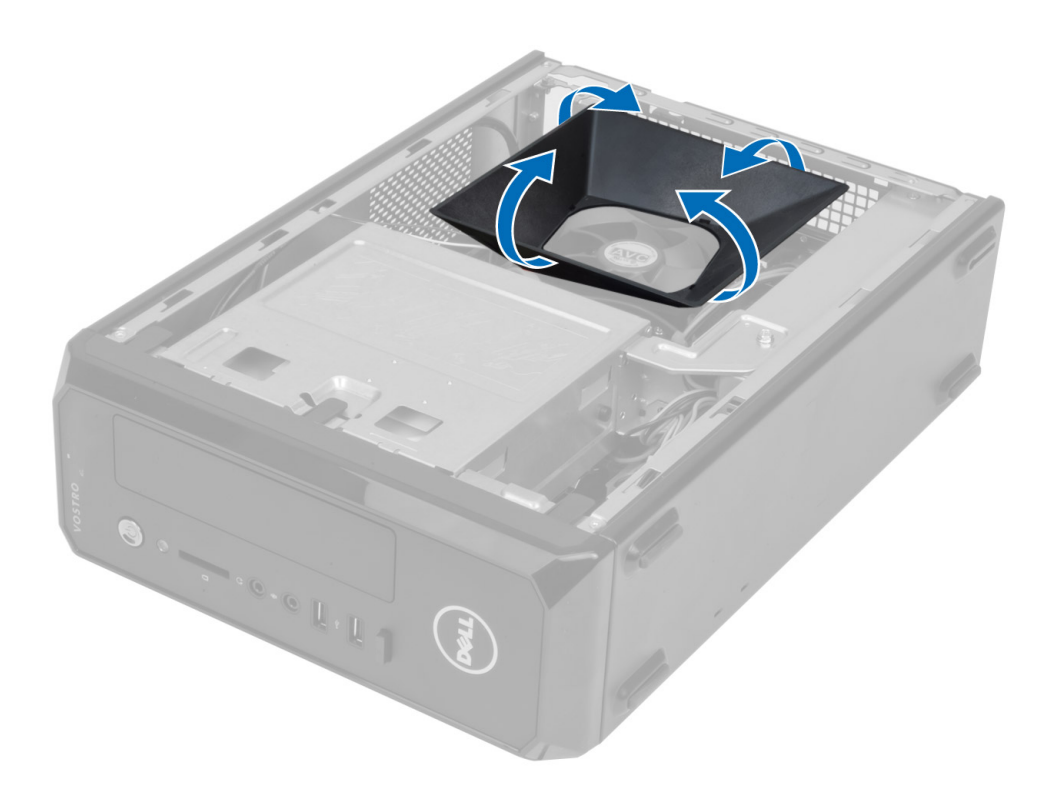

## **Установка кожуха вентилятора**

- 1. Установите кожух вентилятора на блок вентилятора с радиатором процессора.
- 2. Надавите на кожух вентилятора таким образом, чтобы фиксаторы на кожухе встали на место со щелчком.
- 3. Установите крышку.
- 4. Выполните процедуры, приведенные в разделе *После работы с внутренними компонентами компьютера*.

## **Извлечение отсека для дисков**

- 1. Выполните процедуры, приведенные в разделе *Подготовка к работе с внутренними компонентами компьютера*.
- 2. Снимите:
	- a) крышку
	- b) кожух вентилятора
	- c) лицевую панель
- 3. Отсоедините кабели питания и передачи данных от жесткого диска и оптического дисковода.

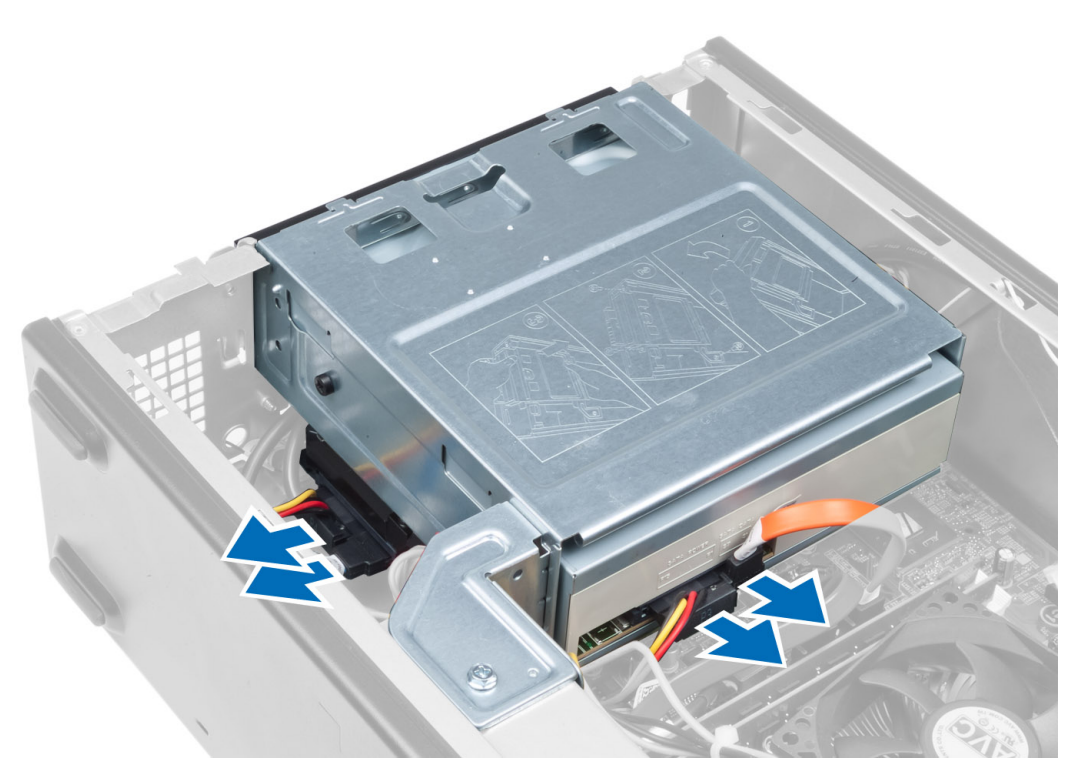

4. Выверните винты, которыми крепится отсек для дисков и приподнимите его, чтобы извлечь из компьютера.

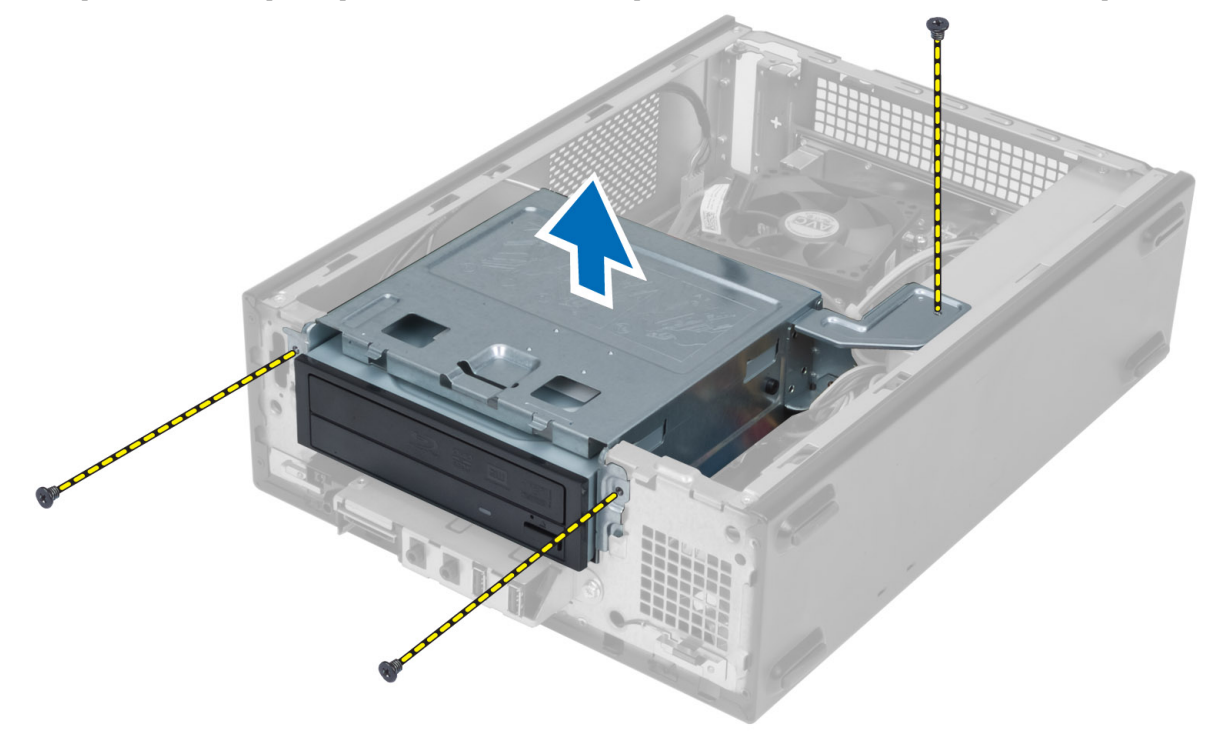

# <span id="page-13-0"></span>**Установка отсека для дисков**

- 1. Затяните винты, чтобы прикрепить отсек для дисков к корпусу компьютера.
- 2. Подсоедините кабели передачи данных и кабели питания к задней части жесткого диска и оптического дисковода.
- 3. Установите:
	- a) лицевую панель
	- b) кожух вентилятора
	- c) крышку
- 4. Выполните процедуры, приведенные в разделе *После работы с внутренними компонентами компьютера*.

## **Извлечение оптического дисковода**

- 1. Выполните процедуры, приведенные в разделе *Подготовка к работе с внутренними компонентами компьютера*.
- 2. Снимите:
	- a) крышку
	- b) кожух вентилятора
	- c) лицевую панель
	- d) отсек для дисков
- 3. Выверните винты, которыми оптический дисковод крепится к отсеку для дисков и выдвиньте оптический дисковод из отсека.

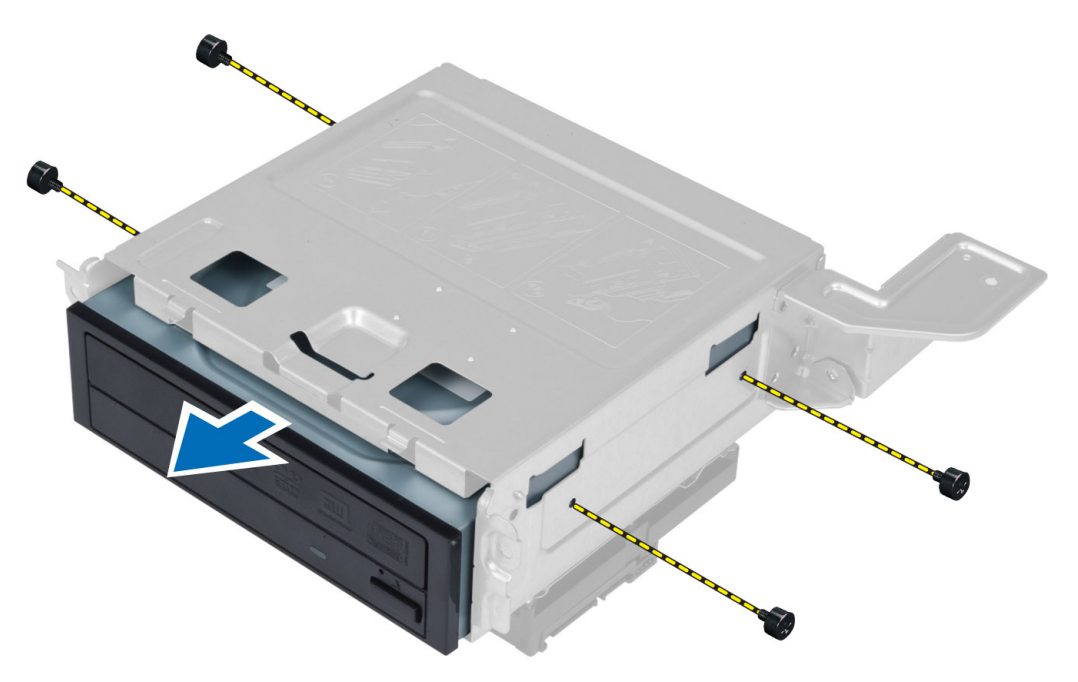

### **Установка оптического дисковода**

- 1. Вставьте оптический дисковод в отсек для дисков.
- 2. Совместите резьбовые отверстия на оптическом дисководе с резьбовыми отверстиями на отсеке для дисков.
- <span id="page-14-0"></span>3. Затяните винты, чтобы прикрепить оптический дисковод к отсеку для дисков.
- 4. Установите:
	- a) отсек для дисков
	- b) лицевую панель
	- c) кожух вентилятора
	- d) крышку
- 5. Выполните процедуры, приведенные в разделе *После работы с внутренними компонентами компьютера*.

### **Извлечение жесткого диска**

- 1. Выполните процедуры, приведенные в разделе *Подготовка к работе с внутренними компонентами компьютера*.
- 2. Снимите:
	- a) крышку
	- b) кожух вентилятора
	- c) лицевую панель
	- d) отсек для дисков
- 3. Выверните винты, которыми жесткий диск крепится к отсеку для дисков и выдвиньте жесткий диск из отсека.

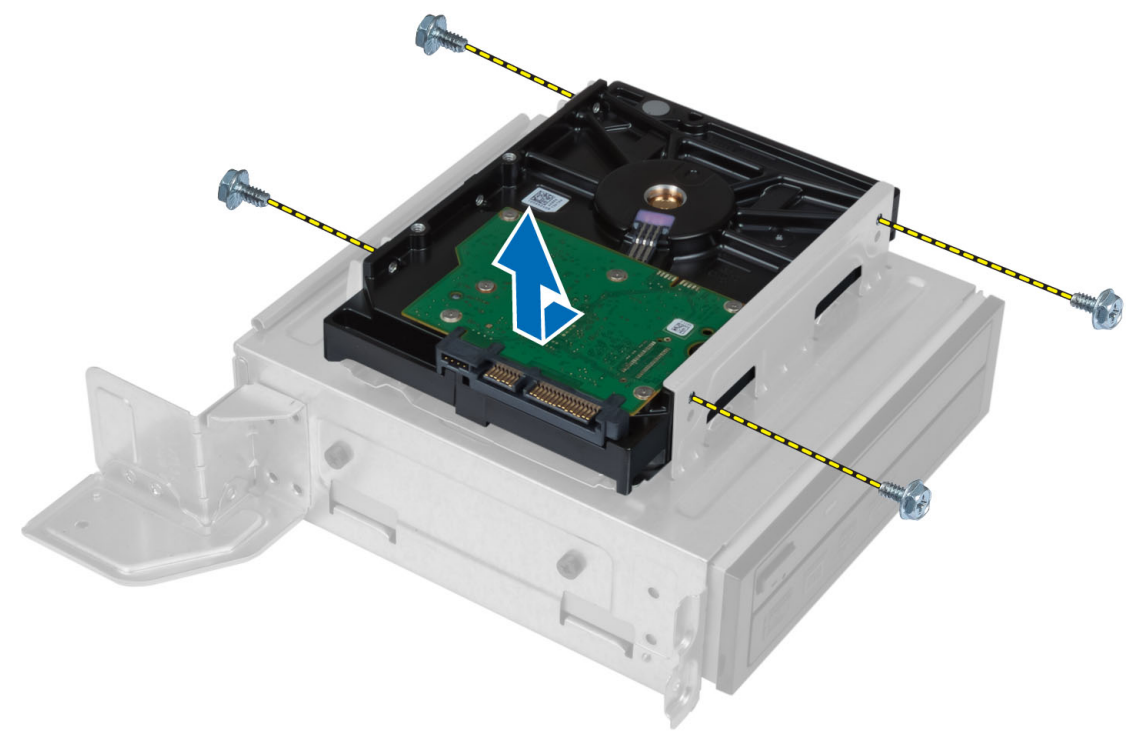

### **Установка жесткого диска**

- 1. Вставьте жесткий диск в отсек для дисков.
- 2. Совместите резьбовые отверстия на жестком диске с резьбовыми отверстиями на отсеке для дисков.
- 3. Затяните винты, которыми жесткий диск крепится к отсеку для дисков.
- 4. Установите:
- <span id="page-15-0"></span>a) отсек для дисков
- b) лицевую панель
- c) кожух вентилятора
- d) крышку
- 5. Выполните процедуры, приведенные в разделе *После работы с внутренними компонентами компьютера*.

## **Извлечение платы расширения**

- 1. Выполните процедуры, приведенные в разделе *Подготовка к работе с внутренними компонентами компьютера*.
- 2. Снимите:
	- a) крышку
	- b) кожух вентилятора
- 3. Выверните винт, которым плата расширения крепится к корпусу компьютера. Нажмите на фиксатор, возьмитесь за плату и извлеките ее из разъема.

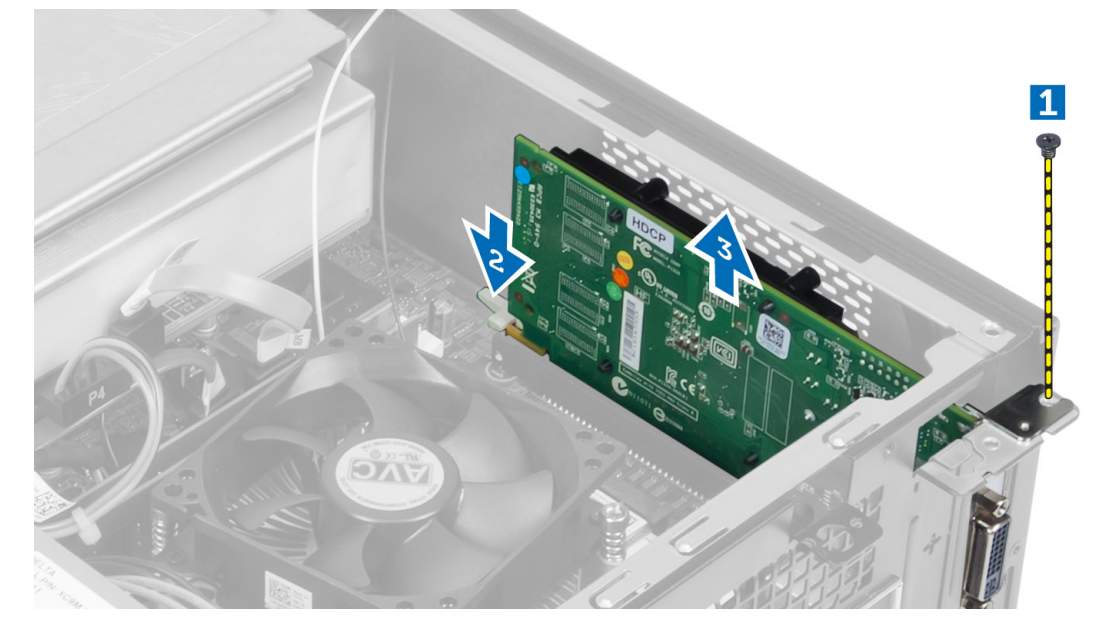

# **Установка платы расширения**

- 1. Вставьте плату расширения в соответствующий разъем на системной плате и надавите на нее, чтобы зафиксировать.
- 2. Затяните винт, чтобы прикрепить плату расширения к корпусу компьютера.
- 3. Установите:
	- a) кожух вентилятора
	- b) крышку
- 4. Выполните процедуры, приведенные в разделе *После работы с внутренними компонентами компьютера*.

# <span id="page-16-0"></span>**Извлечение батареи типа** «**таблетка**»

- 1. Выполните процедуры, приведенные в разделе *Подготовка к работе с внутренними компонентами компьютера*.
- 2. Снимите:
	- a) крышку
	- b) кожух вентилятора
	- c) отсек для дисков
- 3. Отведите фиксатор в сторону от батареи так, чтобы она слегка выскочила из гнезда, и извлеките батарею типа «таблетка» из компьютера.

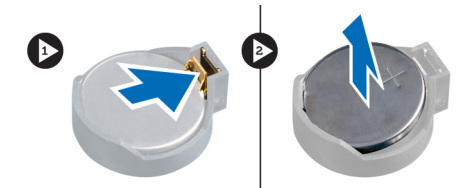

# **Установка батареи типа** «**таблетка**»

- 1. Вставьте батарею типа «таблетка» в соответствующее гнездо на системной плате.
- 2. Нажмите на батарею типа «таблетка», чтобы сработал фиксатор, удерживающий ее на месте.
- 3. Установите:
	- a) отсек для дисков
	- b) кожух вентилятора
	- c) крышку
- 4. Выполните процедуры, приведенные в разделе *После работы с внутренними компонентами компьютера*.

## **Извлечение модуля памяти**

- 1. Выполните процедуры, приведенные в разделе *Подготовка к работе с внутренними компонентами компьютера*.
- 2. Снимите:
	- a) крышку
	- b) кожух вентилятора
	- c) отсек для дисков
- 3. Нажмите на фиксаторы, находящиеся по обе стороны модуля памяти, и извлеките модуль (или модули) памяти из разъемов системной платы.

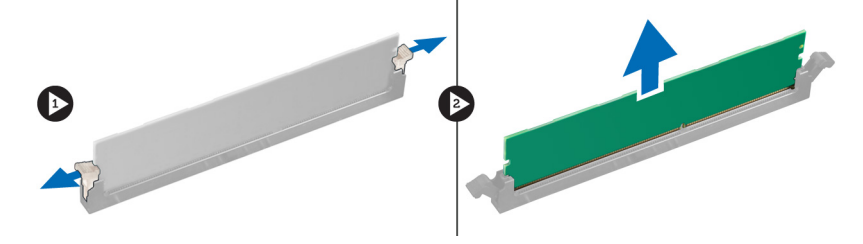

# <span id="page-17-0"></span>**Установка модуля памяти**

- 1. Совместите выемку на модуле памяти с выступом на разъеме на системной плате.
- 2. Нажмите на модуль памяти, чтобы сработали фиксаторы, удерживающие его на месте.
- 3. Установите:
	- a) отсек для дисков
	- b) кожух вентилятора
	- c) крышку
- 4. Выполните процедуры, приведенные в разделе *После работы с внутренними компонентами компьютера*.

#### **Извлечение переключателя питания**

- 1. Выполните процедуры, приведенные в разделе *Подготовка к работе с внутренними компонентами компьютера*.
- 2. Снимите:
	- a) крышку
	- b) кожух вентилятора
	- c) лицевую панель
	- d) отсек для дисков
- 3. Отсоедините кабель переключателя питания от системной платы и извлеките кабели из направляющих. Нажмите на фиксаторы переключателя питания, чтобы высвободить его из передней панели, и выдвиньте переключатель питания вместе с кабелем через отверстие в передней панели.

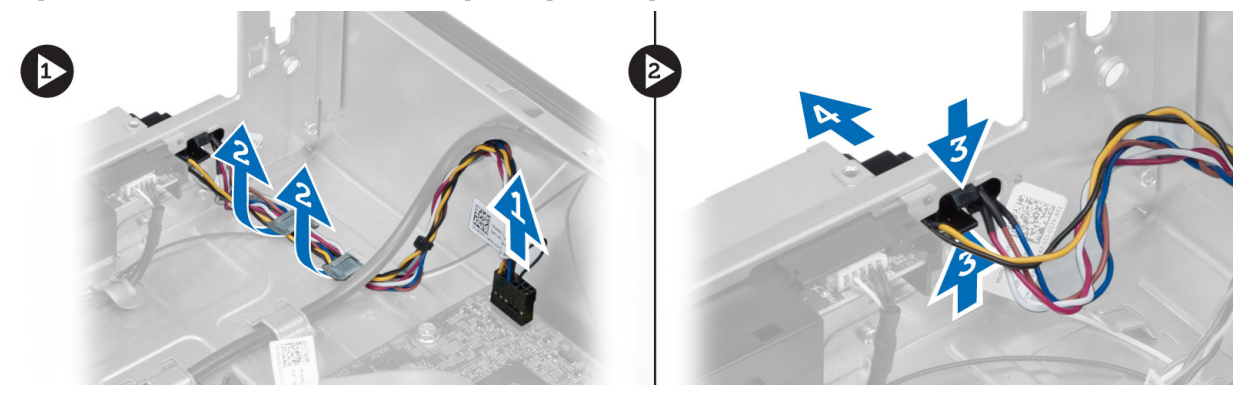

## **Установка переключателя питания**

- 1. Задвиньте переключатель питания вместе с кабелем в корпус компьютера через отверстие в передней панли.
- 2. Совместите выступы на переключателе питания с пазами на передней панели и нажмите на них.
- 3. Проложите кабель переключателя питания через направляющие в корпусе компьютера.
- 4. Подсоедините кабель переключателя питания к системной плате.
- 5. Установите:
	- a) отсек для дисков
	- b) лицевую панель
	- c) кожух вентилятора
	- d) крышку

<span id="page-18-0"></span>6. Выполните процедуры, приведенные в разделе *После работы с внутренними компонентами компьютера*.

## **Извлечение радиатора в сборе**

- 1. Выполните процедуры, приведенные в разделе *Подготовка к работе с внутренними компонентами компьютера*.
- 2. Снимите:
	- a) крышку
	- b) кожух вентилятора
- 3. Отсоедините кабель внтилятора от системной платы. Ослабьте невыпадающие винты, которыми радиатор в сборе крепится к компьютеру, и извлеките его из компьютера.

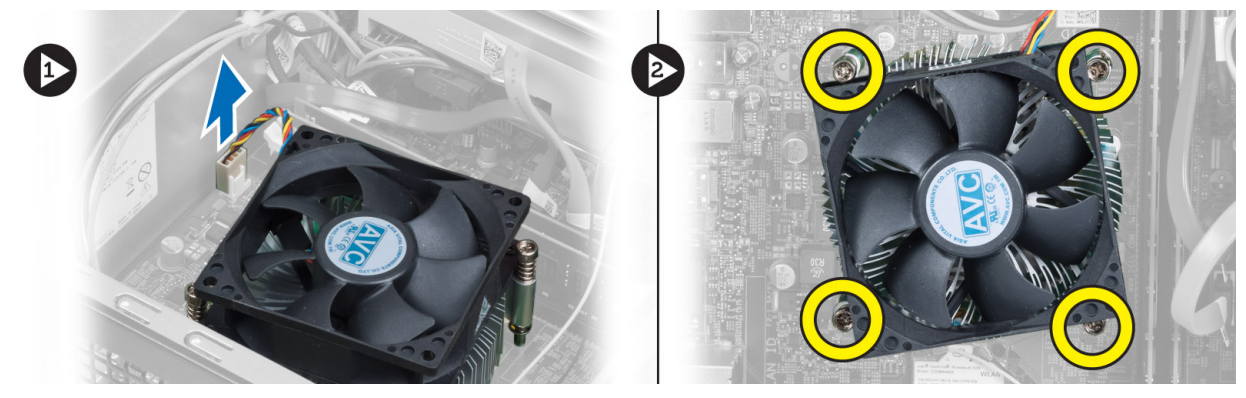

## **Установка радиатора в сборе**

- 1. Совместите невыпадающие винты на радиаторе в сборе с резьбовыми отверстиями в системной плате.
- 2. Затяните невыпадающие винты, чтобы прикрепить радиатор в сборе к системной плате.
- 3. Подсоедините кабель вентилятора к системной плате.
- 4. Установите:
	- a) кожух вентилятора
	- b) крышку
- 5. Выполните процедуры, приведенные в разделе *После работы с внутренними компонентами компьютера*.

#### **Снятие панели ввода**-**вывода**

- 1. Выполните процедуры, приведенные в разделе *Подготовка к работе с внутренними компонентами компьютера*.
- 2. Снимите:
	- a) крышку
	- b) кожух вентилятора
	- c) лицевую панель
	- d) отсек для дисков
	- e) плату расширения
- 3. Отсоедините кабели панели ввода-вывода от системной платы.

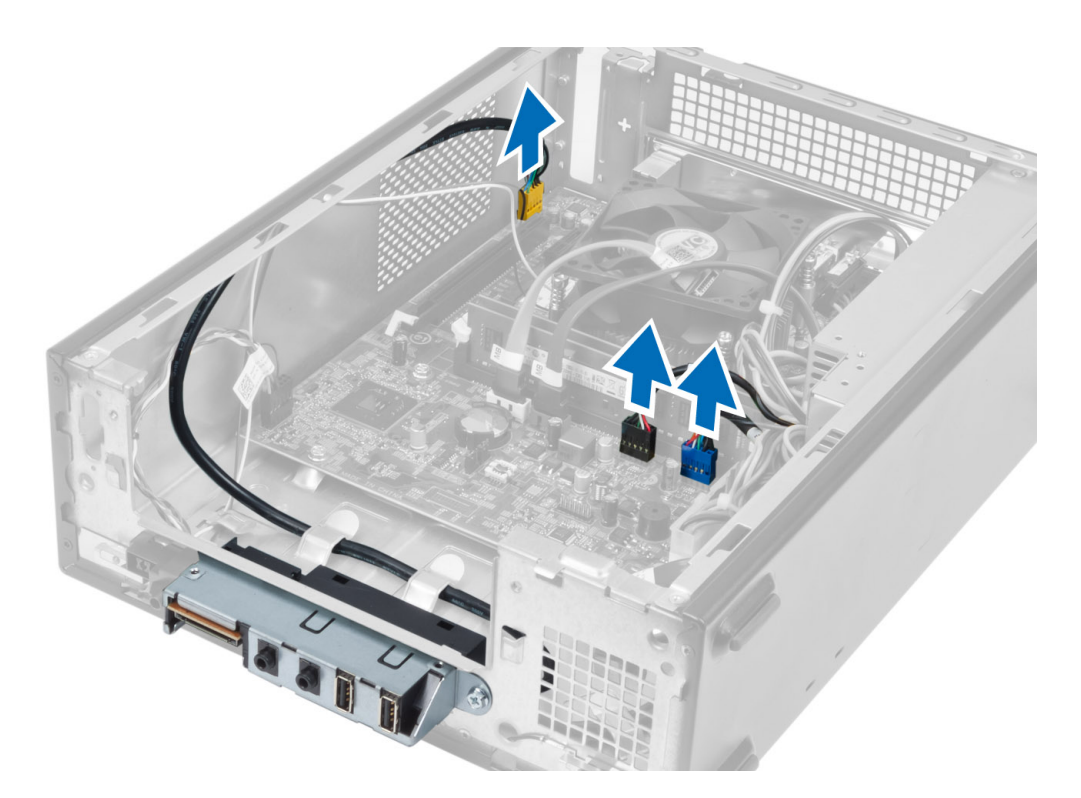

4. Извлеките кабели панели ввода-вывода из направляющих на корпусе компьютера.

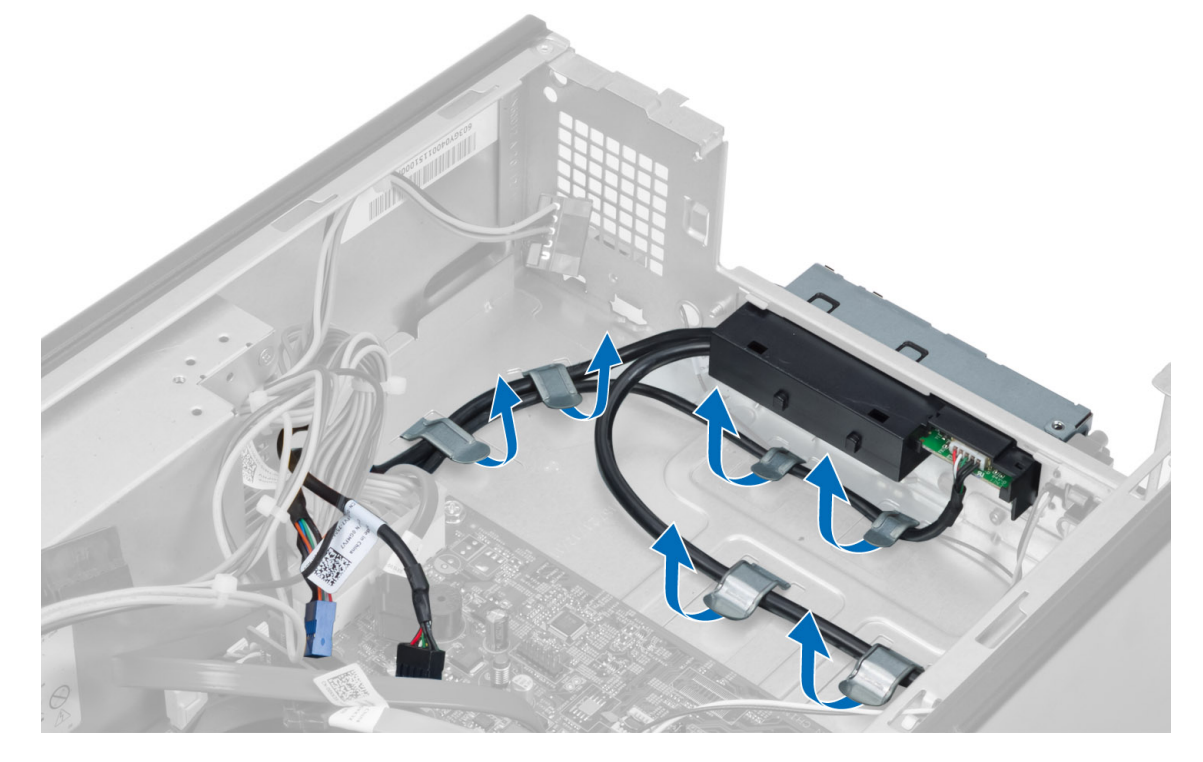

5. Выверните винт, которым панель ввода-вывода крепится к передней панели, сдвиньте панель ввода-вывода в сторону и извлеките ее из передней панели.

<span id="page-20-0"></span>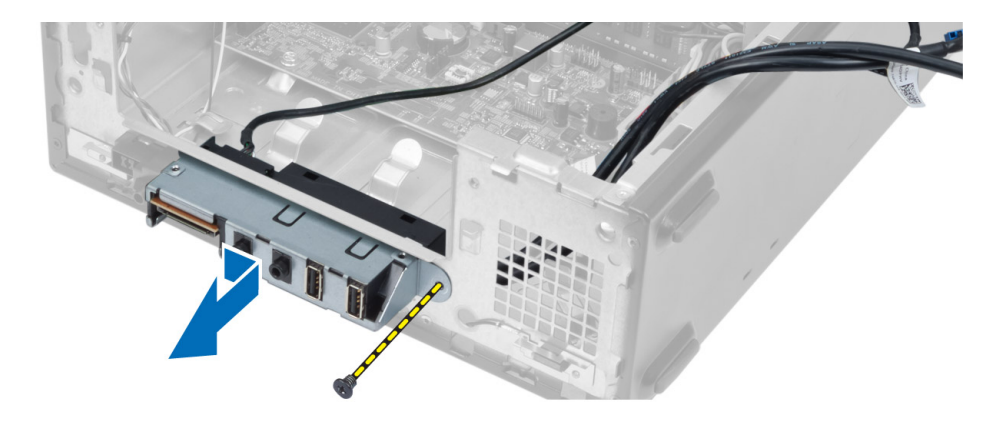

### **Установка панели ввода**-**вывода**

- 1. Вставьте панель ввода-вывода в слот на передней панели корпуса.
- 2. Сдвиньте панель ввода-вывода, чтобы совместить ее с резьбовыми отверстиями на передней панели.
- 3. Затяните винт, которым панель ввода-вывода крепится к передней панели.
- 4. Проложите кабели панели ввода-вывода через направляющие на корпусе компьютера.
- 5. Подсоедините кабели панели ввода-вывода к системной плате.
- 6. Установите:
	- a) плату расширения
	- b) отсек для дисков
	- c) лицевую панель
	- d) кожух вентилятора
	- e) крышку
- 7. Выполните процедуры, приведенные в разделе *После работы с внутренними компонентами компьютера*.

## **Извлечение процессора**

- 1. Выполните процедуры, приведенные в разделе *Подготовка к работе с внутренними компонентами компьютера*.
- 2. Снимите:
	- a) крышку
	- b) кожух вентилятора
	- c) радиатор в сборе
- 3. Нажмите на рычажок фиксатора и отведите его наружу, чтобы высвободить из-под зацепа, которым он зафиксирован. Поднимите крышку процессора и извлеките процессор из гнезда.

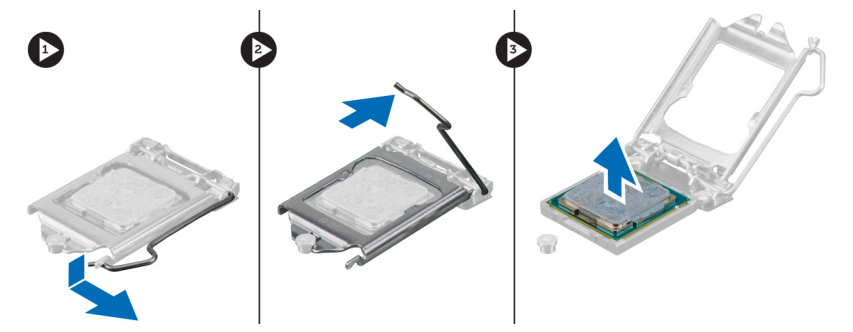

# <span id="page-21-0"></span>Установка процессора

- Вставьте процессор в гнездо. Убедитесь, что процессор установлен правильно.  $1.$
- 2. Опустите крышку процессора.
- 3. Нажмите на рычажок фиксатора, а затем подведите его внутрь, чтобы зафиксировать его зацепом.
- 4. Установите:
	- а) радиатор в сборе
	- b) кожух вентилятора
	- с) крышку
- 5. Выполните процедуры, приведенные в разделе После работы с внутренними компонентами компьютера.

### Извлечение системной платы

- Выполните процедуры, приведенные в разделе Подготовка к работе с внутренними компонентами  $1.$ компьютера.
- 2. Снимите:
	- а) крышку
	- b) кожух вентилятора
	- с) лицевую панель
	- d) отсек для дисков
	- е) модуль памяти
	- f) плату расширения
	- g) радиатор в сборе
	- h) процессор
- 3. Отсоедините все кабели от системной платы.
- 4. Выверните винты, которыми системная плата крепится к корпусу компьютера, приподнимите плату и извлеките из компьютера.

<span id="page-22-0"></span>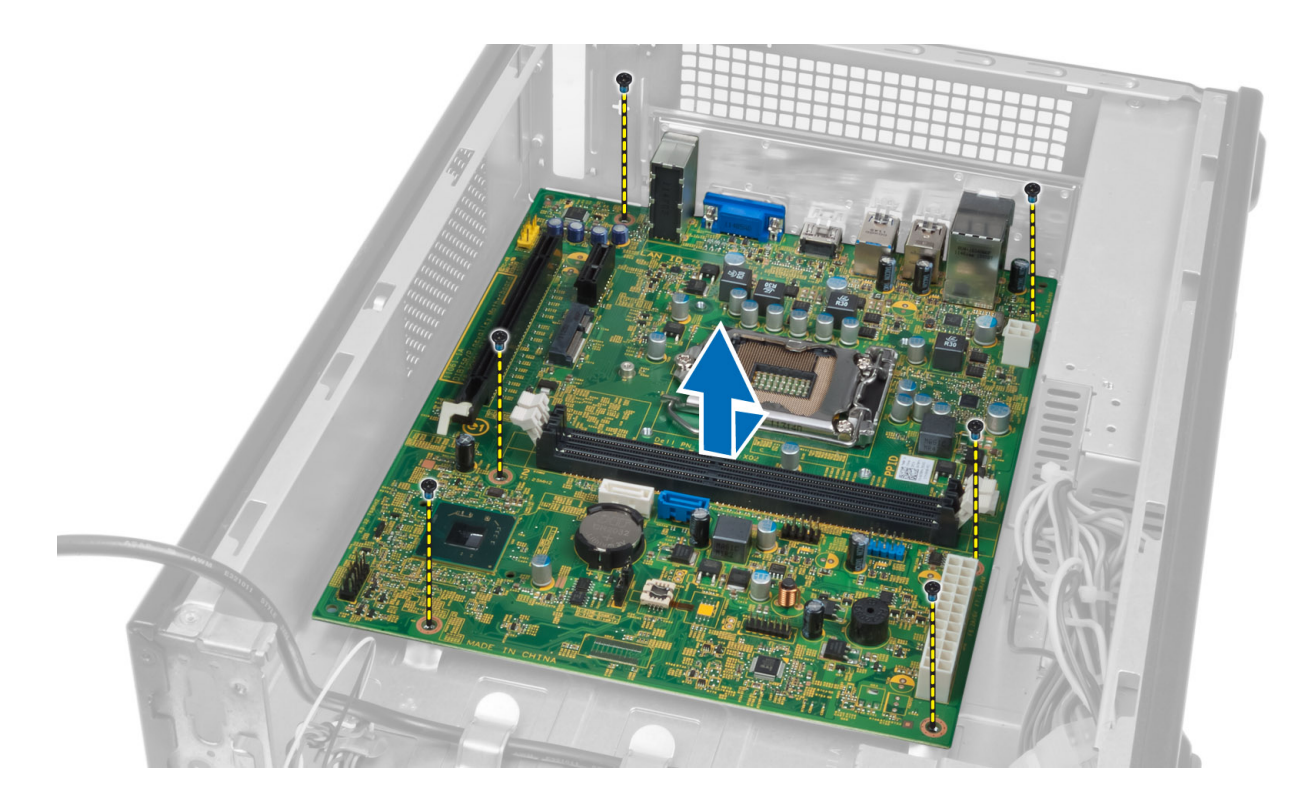

# **Компоненты системной платы**

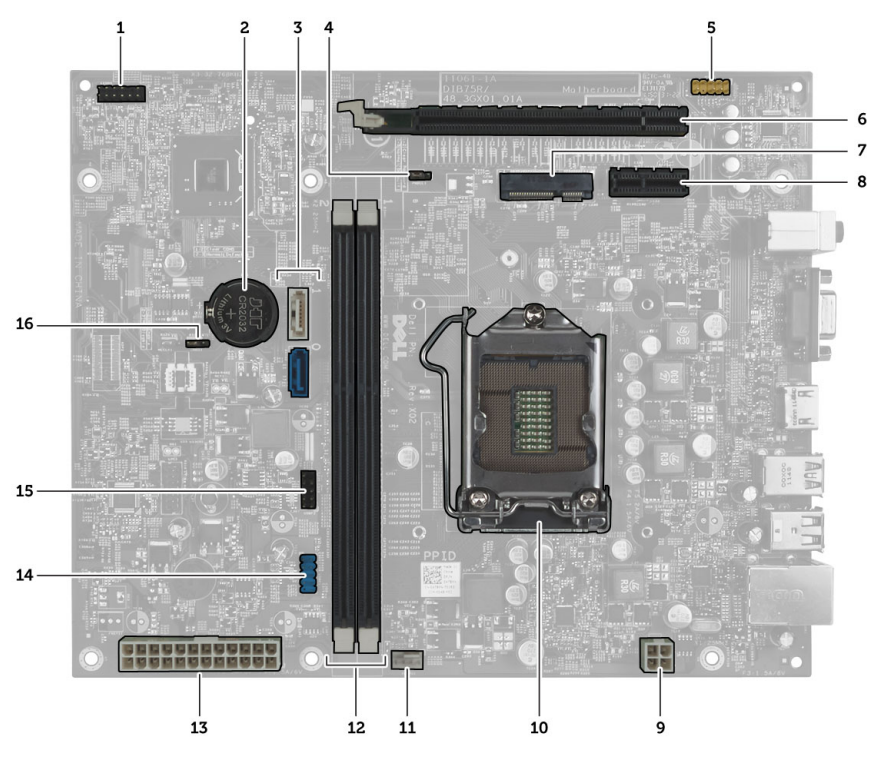

**Рисунок** 1. **Компоненты системной платы**

- <span id="page-23-0"></span>1. разъем кнопки питания
- 2. батарея типа «таблетка»
- 3. разъемы SATA
- 4. перемычка сброса пароля
- 5. аудиоразъем на передней панели
- 6. слот PCI Express x16
- 7. слот для мини-платы
- 8. слот PCIe x1
- 9. 4–контактный разъем питания ЦП

# **Установка системной платы**

- 1. Совместите системную плату с разъемами портов на задней панели корпуса и установите системную плату в корпус компьютера.
- 2. Затяните винты, чтобы зафиксировать системную плату на корпусе.
- 3. Подсоедините кабели блока питания к системной плате.
- 4. Установите:
	- a) процессор
	- b) радиатор в сборе
	- c) плату расширения
	- d) модуль памяти
	- e) отсек для дисков
	- f) лицевую панель
	- g) кожух вентилятора
	- h) крышку
- 5. Выполните процедуры, приведенные в разделе *После работы с внутренними компонентами компьютера*.

## **Извлечение блока питания**

- 1. Выполните процедуры, приведенные в разделе *Подготовка к работе с внутренними компонентами компьютера*.
- 2. Снимите:
	- a) крышку
	- b) кожух вентилятора
	- c) лицевую панель
	- d) отсек для дисков
	- e) модуль памяти
	- f) плату расширения
	- g) вентилятор с радиатором
	- h) процессор
	- i) системную плату
- 3. Выверните винты, которыми блок питания крепится к корпусу компьютера, сдвиньте блок питания и извлеките его из компьютера.
- 10. гнездо ЦП
- 11. разъем вентилятора процессора
- 12. слоты модулей памяти DDR DIMM (2)
- 13. 24-контактный разъем питания ATX
- 14. разъем USB передней панели
- 15. разъем USB передней панели
- 16. перемычка КМОП

<span id="page-24-0"></span>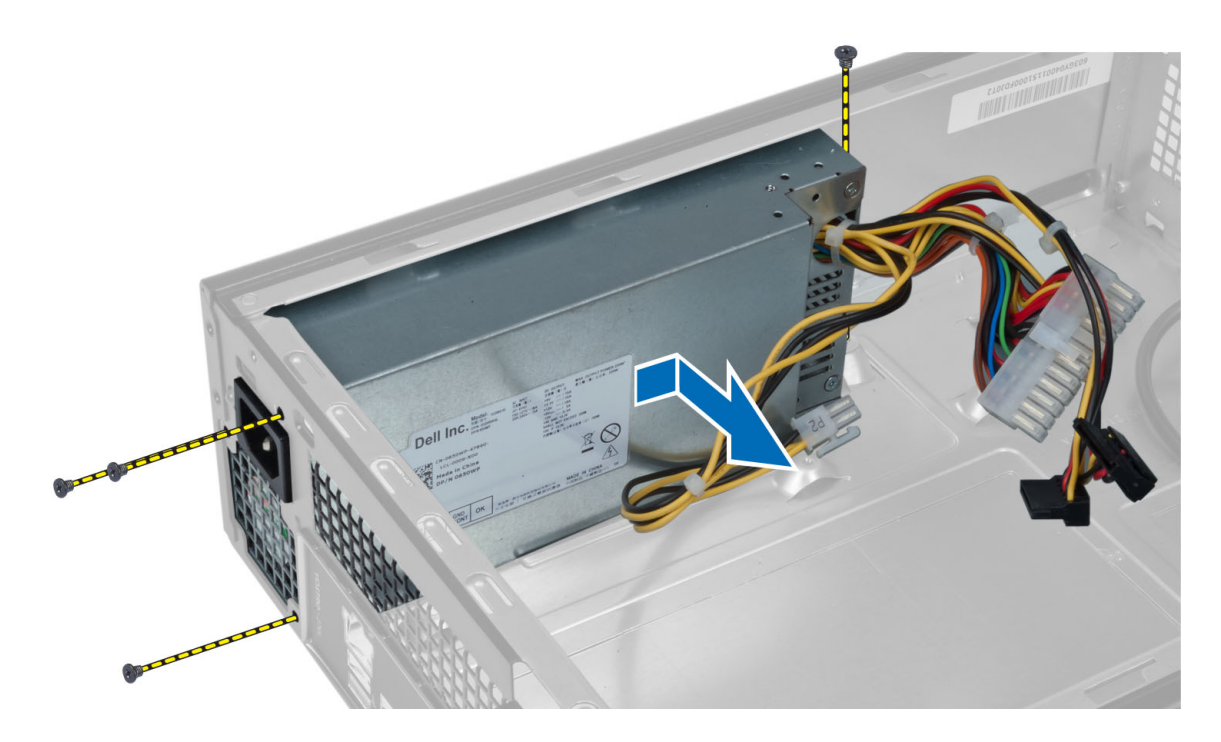

# **Установка блока питания**

- 1. Сдвиньте блок питания в сторону тыльной части корпуса компьютера.
- 2. Совместите резьбовые отверстия на блоке питания с резьбовыми отверстиями на корпусе.
- 3. Затяните винты, чтобы прикрепить блок питания к корпусу компьютера.
- 4. Установите:
	- a) системную плату
	- b) процессор
	- c) вентилятор с радиатором
	- d) плату расширения
	- e) модуль памяти
	- f) отсек для дисков
	- g) лицевую панель
	- h) кожух вентилятора
	- i) крышку
- 5. Выполните процедуры, приведенные в разделе *После работы с внутренними компонентами компьютера*.

# <span id="page-26-0"></span>**Программа настройки системы**

Программа настройки системы позволяет управлять оборудованием компьютера и задавать параметры BIOS‐. Из программы настройки системы можно выполнять следующие действия:

- изменять настройки NVRAM после добавления или извлечения оборудования;
- отображать конфигурацию оборудования системы;
- включать или отключать встроенные устройства;
- задавать пороговые значения производительности и управления энергопотреблением;
- управлять безопасностью компьютера.

### **Последовательность загрузки**

Последовательность загрузки позволяет обойти загрузочное устройство, заданное программой настройки системы и загружаться непосредственно с определенного устройства (например, оптического дисковода или жесткого диска). Во время процедуры самотетсирования при включении питания (POST), во время появления логотипа Dell, можно сделать следующее:

- войти в программу настройки системы нажатием клавиши <F2>;
- вызвать меню однократной загрузки нажатием клавиши <F12>.

Меню однократной загрузки отображает доступные для загрузки устройства, включая функцию диагностики. варианты меню загрузки следующие:

- Removable Drive (if available) (Съемный диск (если таковой доступен))
- STXXXX Drive (Диск STXXXX)

**ПРИМЕЧАНИЕ: XXX обозначает номер диска SATA.** 

- Optical Drive (Оптический дисковод)
- Diagnostics (Диагностика)

**ПРИМЕЧАНИЕ:** Выбор пункта Diagnostics (Диагностика) отображает экран ePSA diagnostics.

Из экрана последовательности загрузки также можно войти в программу настройки системы.

#### **Клавиши навигации**

Данная таблица отображает клавиши навигации по программе настройки системы.

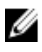

**ПРИМЕЧАНИЕ**: Для большинства параметров программы настройки системы, все сделанные пользователем изменения регистрируются, но не вступают в силу до перезагрузки системы.

#### <span id="page-27-0"></span>Таблица 1. Клавиши навигации

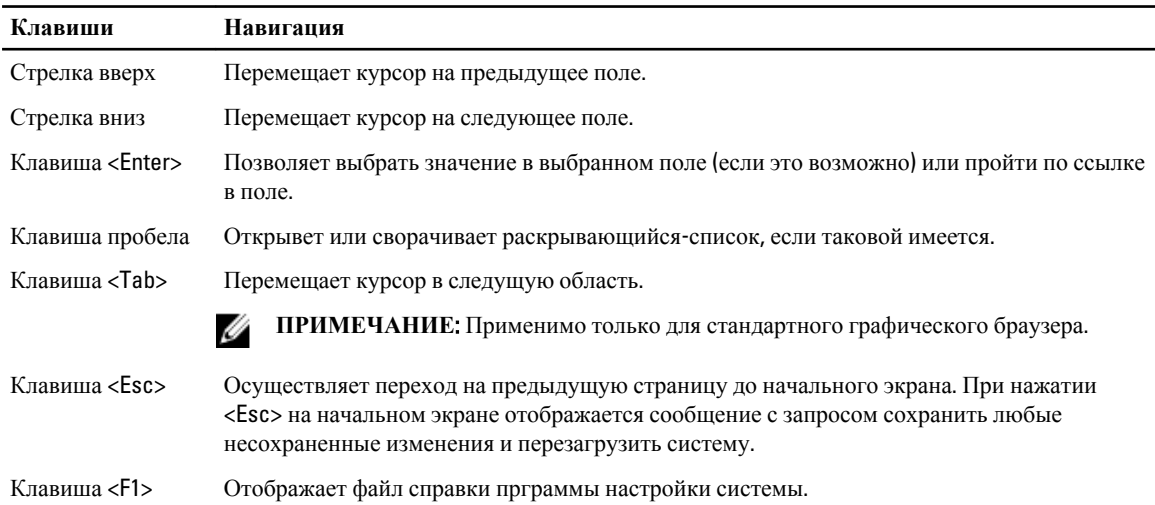

## Краткое описание программы настройки системы

Программа настройки системы позволяет решать следующие задачи:

- изменение информации о конфигурации системы после добавления, изменения или извлечения любых аппаратных средств компьютера;
- установка или изменение параметра, задаваемого пользователем (например, пароля пользователя);  $\bullet$
- определение текущего объема памяти или задание типа установленного жесткого диска.

Перед использованием программы настройки системы рекомендуется записать информацию с экранов настройки системы для использования в будущем.

ОСТОРОЖНО: Изменять настройки в этой программе можно только опытным пользователям. Некоторые изменения могут привести к неправильной работе компьютера.

#### Вход в программу настройки системы

- Включите (или перезапустите) компьютер.  $\mathbf{1}$
- $2<sub>1</sub>$ При появлении синего логотипа DELL необходимо дождаться появления запроса о нажатии клавиши F2.
- $3.$ После появления соответствующего запроса следует сразу нажать клавишу <F2>.

И ПРИМЕЧАНИЕ: Появление запроса о нажатии клавиши F2 указывает на завершение инициализации клавиатуры. Этот запрос может появиться очень быстро, поэтому нужно внимательно ждать его появления, а затем нажать клавишу <F2>. Если вы нажмете клавишу <F2> до появления запроса, это ничего не даст.

4. Если вы пропустили нужный момент и на экране появился логотип операционной системы, дождитесь загрузки рабочего стола Microsoft Windows. Затем выключите компьютер и повторите попытку снова.

## <span id="page-28-0"></span>**Экраны настройки системы**

#### **Таблица** 2.

Menu (**Меню**): отображается в верхней части окна программы настройки системы. В этом поле находится меню доступа к параметрам программы настройки системы. Перемещение по меню осуществляется с помощью клавиш «стрелка влево» и «стрелка вправо». При выделении пункта Menu (**Меню**) в списке Options List (**Список параметров**) отображаются параметры аппаратных средств, установленных в компьютере.

Options List (**Список параметров**): отображается с левой стороны окна программы настройки системы. В этом поле указаны функции, которые определяют конфигурацию компьютера, в том числе установленные аппаратные средства, функции снижения потребления энергии и функции безопасности. Для прокрутки списка вверх или вниз используйте клавиши со стрелками вверх или вниз. При выборе какого-либо параметра в поле Options Field (**Поле настроек параметра**) отображаются текущие и доступные настройки для данного параметра.

Options Field (**Поле настроек**  параметра): отображается с правой отображается с правой стороны стороны списка Dell Diagnostics (**Диагностика** Dell) и содержит информацию о каждом параметре, указанном в списке Dell Diagnostics. В этом поле можно просмотреть информацию о компьютере и изменить текущие настройки. Чтобы изменить текущие настройки, нажмите клавишу <Enter>. Чтобы вернуться в список Dell Diagnostics, нажмите клавишу <Esc>.

окна программы настройки системы и содержит справочную информацию о параметре, выбранном в списке Dell Diagnostics (**Диагностика** Dell).

Dell Diagnostics (**Диагностика** Dell):

**ПРИМЕЧАНИЕ**: Не все настройки, указанные в поле Options Field (Поле настроек параметров), можно изменить.

Key Functions (**Назначение клавиш**): данное поле находится под полем Dell Diagnostics (**Диагностика** Dell) и содержит информацию о клавишах и функциях, выполняемых ими в активном поле программы настройки системы.

Используйте следующие клавиши для перемещения по экранам настройки системы.

Ø

#### **Таблица** 3.

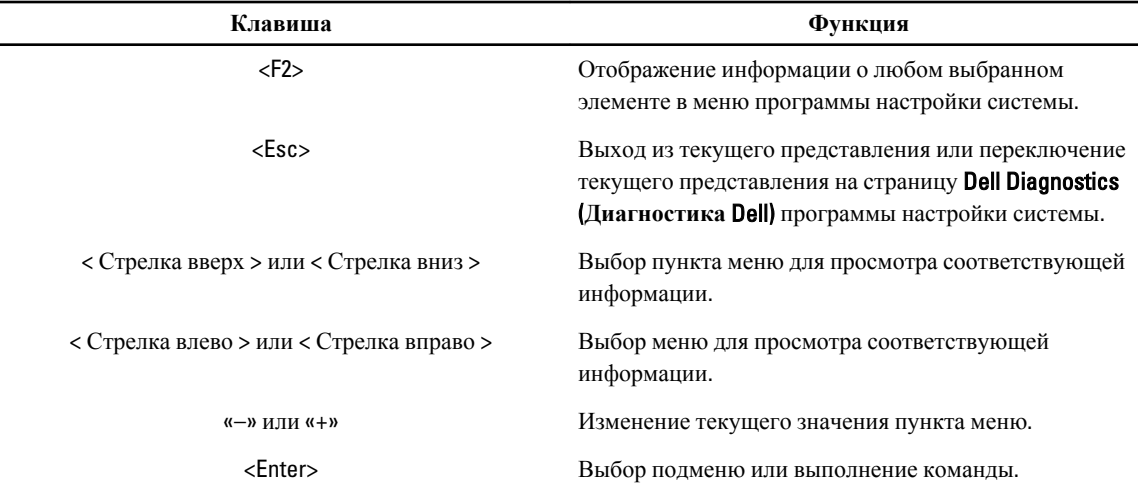

<span id="page-29-0"></span>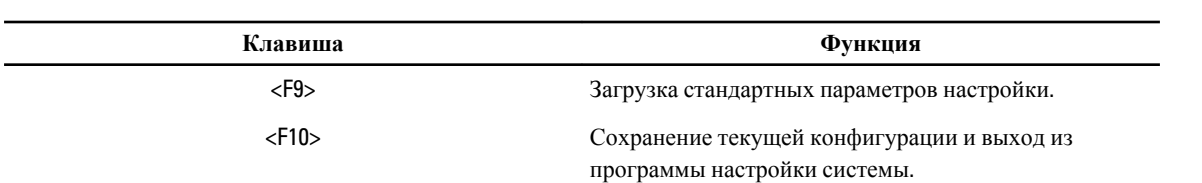

# **Параметры настройки системы**

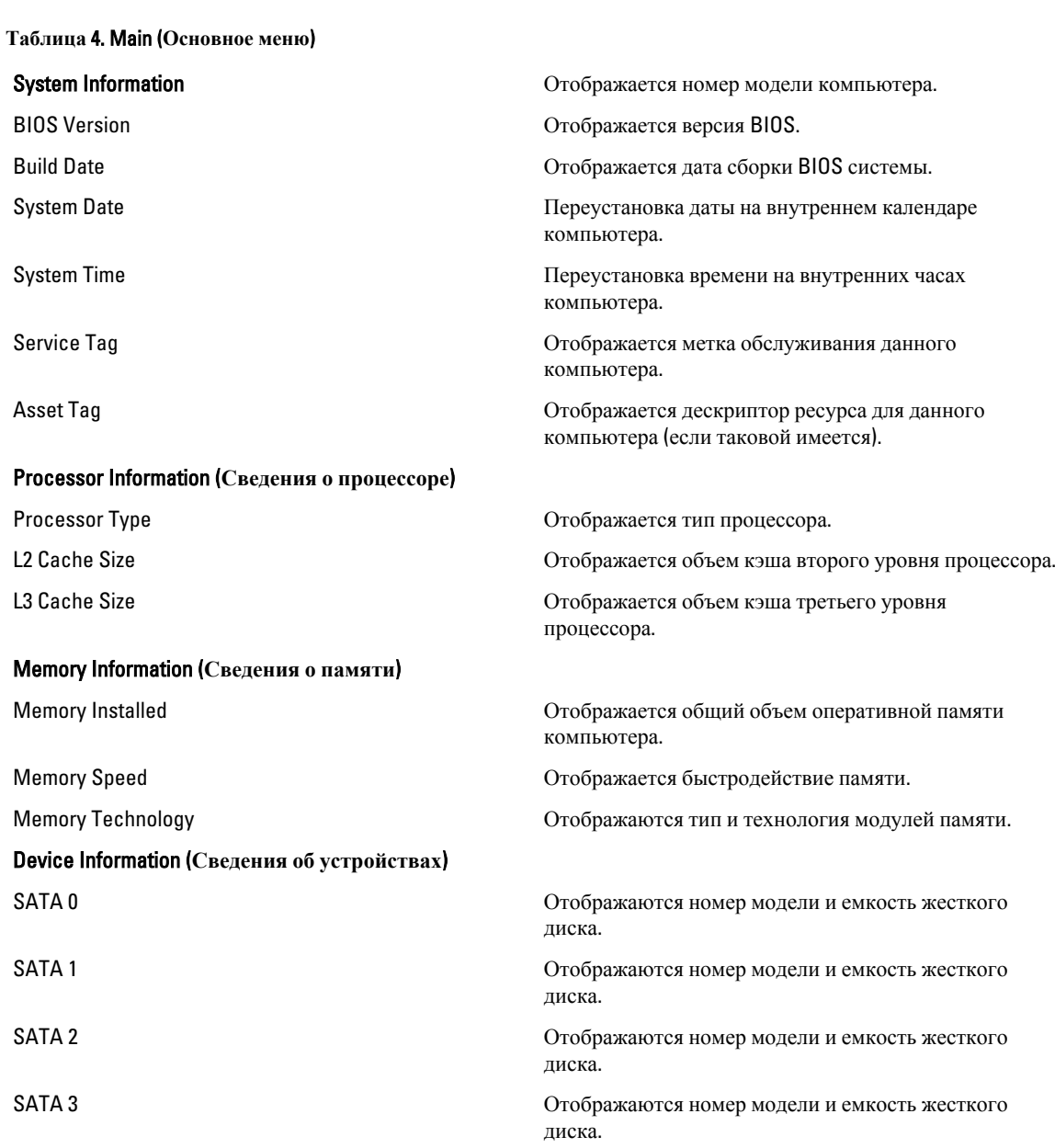

**Таблица** 5. Advanced (**Дополнительно**)

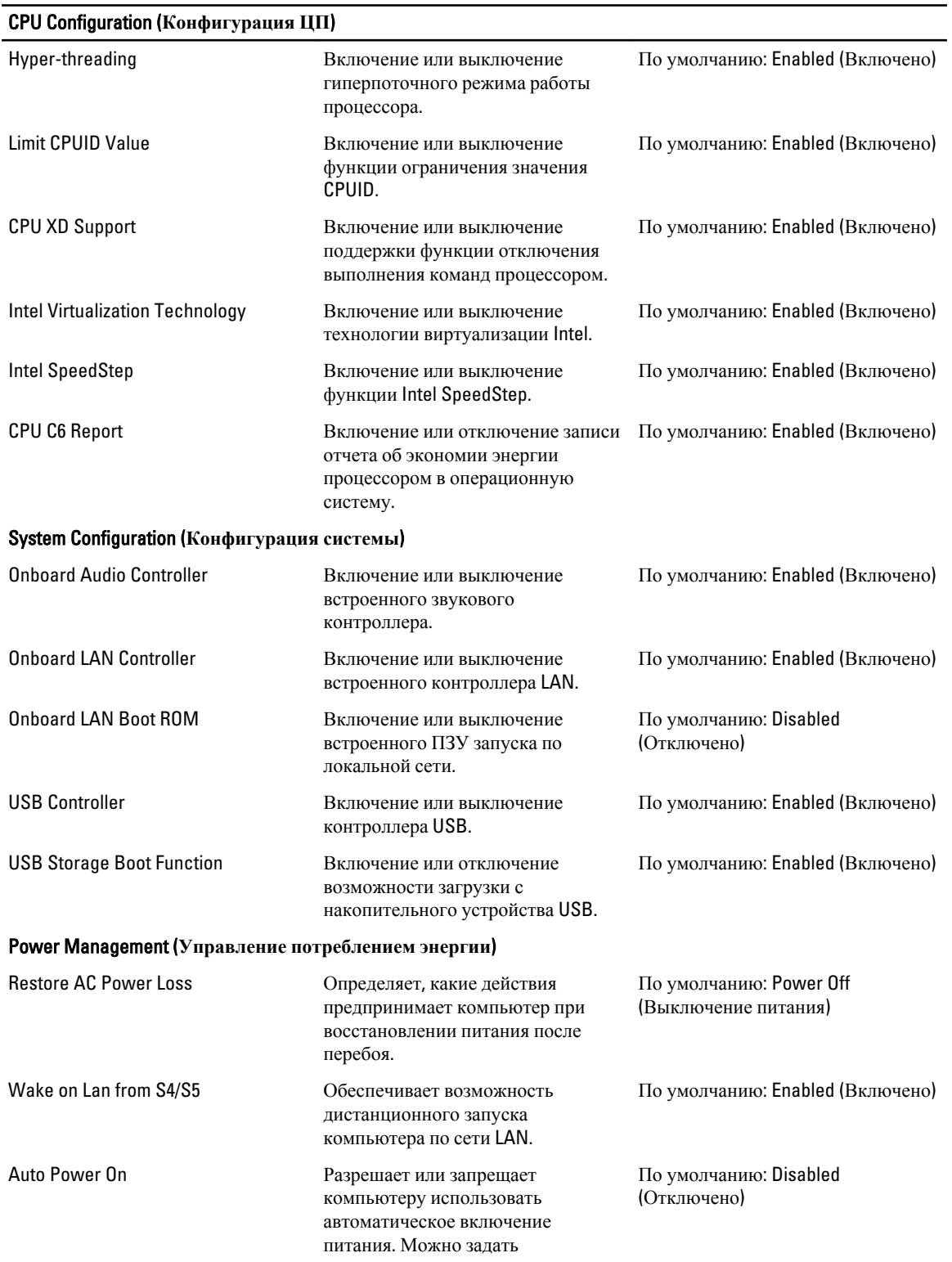

#### <span id="page-31-0"></span>CPU Configuration (**Конфигурация ЦП**)

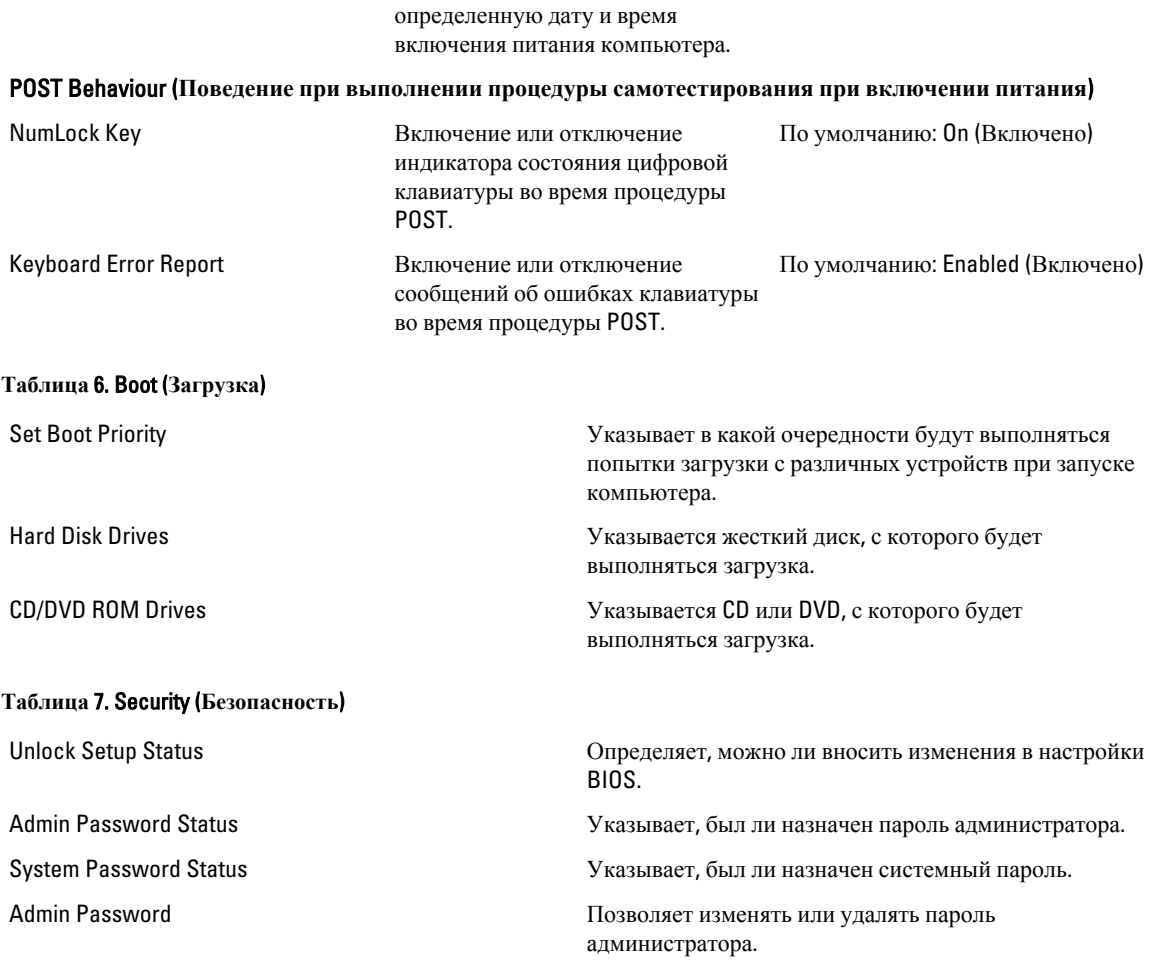

### Exit (**Выход**)

Этот раздел позволяет сохранить или отменить изменения, а также загрузить стандартные настройки перед выходом из программы настройки системы.

# **Обновление** BIOS

Рекомендуется обновлять BIOS (программу настройки системы) после замены системной платы или в случае выхода новой версии программы. Если вы используете ноутбук, убедитесь, что аккумулятор полностью заряжен и подключен к электросети.

- 1. Перезагрузите компьютер.
- 2. Откройте веб-страницу support.dell.com/support/downloads.
- 3. Если вы уже обнаружили метку обслуживания или код экспресс-обслуживания.

**ПРИМЕЧАНИЕ:** Если вы используете настольный компьютер, этикетка с меткой обслуживания расположена на фронтальной части компьютера.

<span id="page-32-0"></span>ИРИМЕЧАНИЕ: Если вы используете ноутбук, этикетка с меткой обслуживания расположена на нижней части компьютера.

- а) Введите Метку обслуживания или Код экспресс-обслуживания и нажмите Submit (Отправить).
- b) Нажмите Submit (Отправить) и перейдите к шагу 5.
- 4. Если вы не обнаружили метку обслуживания или код экспресс-обслуживания, выберите один из следущих вариантов.
	- a) Automatically detect my Service Tag for me (Обнаружить метку обслуживания автоматически)
	- b) Choose from My Products and Services List (Выбрать из списка моих продуктов и услуг)
	- c) Choose from a list of all Dell products (Выбрать из полного списка продуктов Dell)
- 5. На экране приложений и драйверов, в раскрывающемся списке Operating System (Операционная система), выберите **BIOS**.
- $6<sup>-1</sup>$ Найдите наиболее свежий файл BIOS и нажмите **Download File (Загрузить файл)**.
- $7.$ Выберите подходящий способзагрузки в окне Please select your download method below (Выберите способ загрузки из представленных ниже); нажмите Download Now (Загрузиьт сейчас). Откроется окно **File Download** (Загрузка файла).
- 8. Нажмите кнопку Save (Сохранить), чтобы сохранить файл на рабочий стол.
- $9.$ Нажмите Run (Запустить), чтобы установить обновленные настройки BIOS на компьютер. Следуйте инструкциям на экране.

# Удаление забытого пароля

Функции обеспечения безопасности компьютера включают в себя системный пароль и пароль программы настройки. Перемычка сброса паролей отключает любой установленный пароль. Для перемычки сброса пароля предусмотрено 3 контакта.

- 1. Выполните процедуры, приведенные в разделе Подготовка к работе с внутренними компонентами компьютера.
- 2. Снимите крышку.
- 3. Снимите кожух вентилятора.
- 4. Найдите перемычку сброса пароля на системной плате. См. раздел «Компоненты системной платы».
- 5. Снимите двухконтактную перемычку с контактов 2 и 3 установите ее на контакты 1 и 2.

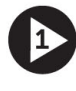

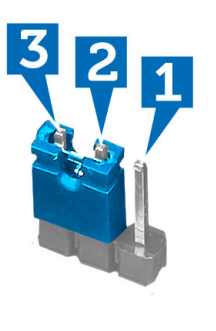

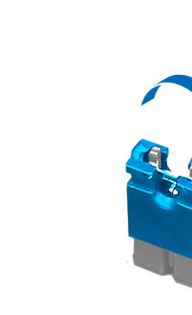

- 6. Установите кожух вентилятора.
- 7. Установите крышку.
- 8. Подсоедините компьютер к электросети и включите его, чтобы сбросить пароль.
- 9. Выключите питание и отсоедините кабель питания от электросети.
- <span id="page-33-0"></span>10. Снимите крышку.
- 11. Снимите кожух вентилятора.
- 12. Переместите перемычку на контакты 2 и 3.

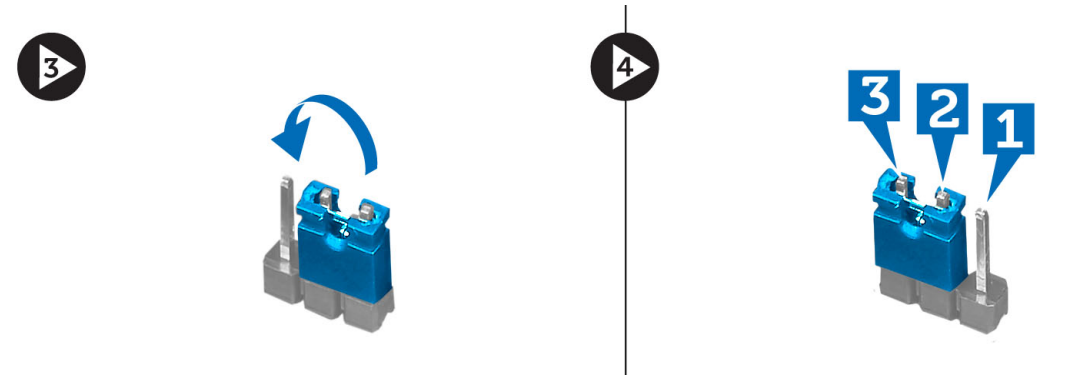

- 13. Установите кожух вентилятора.
- 14. Установите крышку.
- 15. Выполните процедуры, приведенные в разделе *После работы с внутренними компонентами компьютера*.
- 16. Включите питание компьютера.
- 17. Войдите в программу настройки системы и назначьте новый системный пароль или пароль программы настройки.

# **Сброс КМОП**

- 1. Выполните процедуры, приведенные в разделе *Подготовка к работе с внутренними компонентами компьютера*.
- 2. Снимите крышку.
- 3. Снимите кожух вентилятора.
- 4. Снимите лицевую панель.
- 5. Извлеките отсек для дисков.
- 6. Найдите перемычку КМОП на системной плате (см. раздел «Компоненты системной платы»).
- 7. Снимите двухконтактную перемычку с контактов 2 и 3 установите ее на контакты 1 и 2.

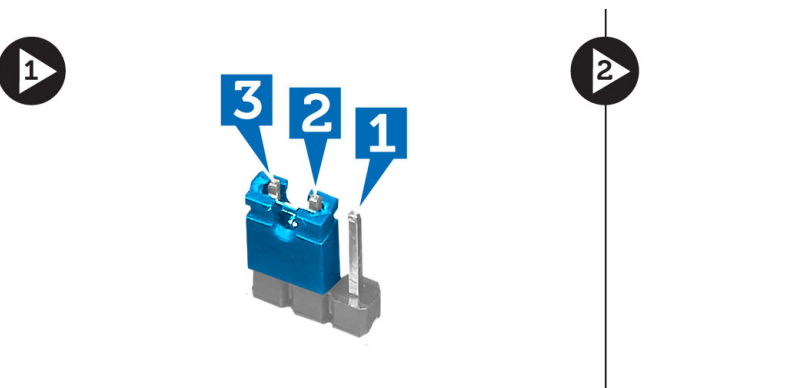

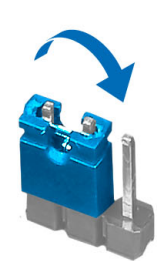

- 8. Установите отсек для дисков.
- 9. Установите лицевую панель.
- <span id="page-34-0"></span>10. Установите кожух вентилятора.
- 11. Установите крышку.
- 12. Подсоедините компьютер к электросети и включите его, чтобы очистить данные КМОП.
- 13. Выключите питание и отсоедините кабель питания от электросети.
- 14. Снимите крышку.
- 15. Снимите кожух вентилятора.
- 16. Снимите лицевую панель.
- 17. Извлеките отсек для дисков.
- 18. Переместите перемычку на контакты 2 и 3.

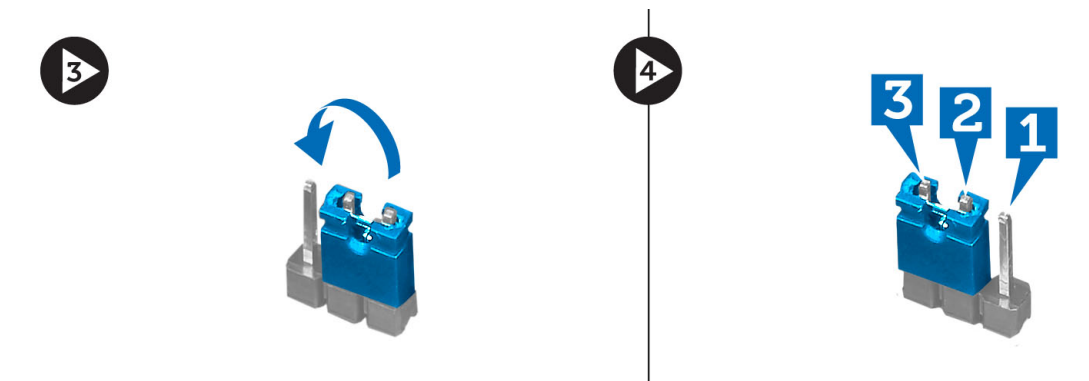

- 19. Установите отсек для дисков.
- 20. Установите лицевую панель.
- 21. Установите кожух вентилятора.
- 22. Установите крышку.
- 23. Выполните процедуры, приведенные в разделе *После работы с внутренними компонентами компьютера*.
- 24. Включите питание компьютера.

# **Системный пароль и пароль настройки системы**

Для защиты компьютера можно создать системный пароль и пароль настройки системы.

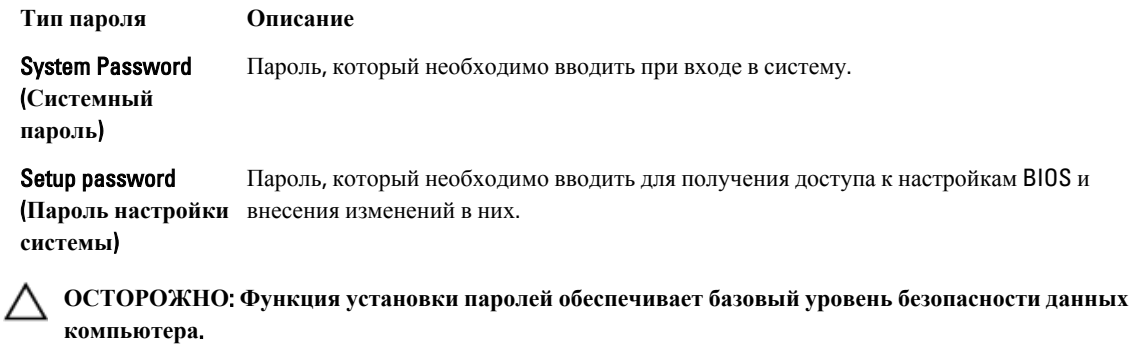

**ОСТОРОЖНО**: **Если данные**, **хранящиеся на компьютере не заблокированы**, **а сам компьютер находится без присмотра**, **доступ к данным может получить кто угодно**.

<span id="page-35-0"></span>И ПРИМЕЧАНИЕ: В поставляемом компьютере функции системного пароля и пароля настройки системы отключены.

#### Назначение системного пароля и пароля настройки системы

Можно назначиьт новый Системный пароль и (или) Пароль программы настройки системы или сменить существующий Системный пароль и (или) Пароль программы настройки только в случае, если Состояние пароля — Unlocked (Разблокировано). Если состояние пароля — Locked (Заблокировано), системный пароль сменить нельзя.

ИРИМЕЧАНИЕ: Если перемычка сбороса пароля отключена, определяются существующие системный пароль и пароль программы настройки, и вводить системный пароль для входа в систему не требуется.

Чтобы войти в программу настройки системы, нажмите <F2> сразу при включении питания после перезапуска.

1. На экране BIOS системы или Программы настройки системы выберите пункт System Security (Безопасность системы) и нажмите <Enter>.

Появится окно System Security (Безопасность системы).

- 2. На экране System Security (Безопасность системы) что Password Status (Состяние пароля) Unlocked (Разблокировано).
- 3. Выберите System Password (Системный пароль), введите системный пароль и нажмите <Enter> или <Tab>. Воспользуйтесь приведенными ниже указаниями, чтобы назначить системный пароль.
	- Пароль может содержать до 32 знаков.
	- Пароль может содержать числа от 0 до 9.
	- Пароль должен состоять только из знаков нижнего регистра.
	- Допускается использование только следующих специальных знаков: пробел,  $("), (+), (), (+), (), ()), ();$  $(I), (1), (1), (2).$

При появлении соответствующего запроса введите системный пароль повтороно.

- 4. Введите системный пароль, который вы вводили ранее, и нажмите ОК.
- 5. Select Setup Password (Пароль программы настройки), введите системный пароль и нажмите <Enter> или  $<sub>T</sub>$ ab</sub>

Появится запрос на повторный ввод пароля программы настройки.

- 6. Введите пароль программы настройки, который вы вводили ранее, и нажмите ОК.
- 7. Нажмите <Esc>; появится сообщение с запросом сохранить изменения.
- 8. Нажмите < Y>, чтобы сохранить изменения.

Компьтер перезагрузится.

#### Удаление и изменение существующего системного пароля или пароля настройки системы

Убедитесь, что Password Status (Состояние пароля) — Unlocked (Разблокировано) (в программе настройки системы) перед попыткой удаления или изменения существующего системного пароля и (или) пароля настройки системы. Если Password Status (Состояние пароля) - Locked (Заблокировано), то существующий системный пароль или пароль настройки системы изменить или удалить нельзя.

Чтобы войти в программу настройки системы, нажмите <F2> сразу при включении питания после перезапуска.

1. На экране BIOS системы или Программы настройки системы выберите пункт System Security (Безопасность системы) и нажмите <Enter>.

Отобразится окно System Security (Безопасность системы).

- <span id="page-36-0"></span>2. На экране System Security (Безопасность системы) что Password Status (Состяние пароля) — Unlocked (Разблокировано).
- $3.$ Выберите System Password (Системный пароль), измените или удалите его и нажмите <Enter> или <Tab>.
- $4.$ Выберите Setup Password (Пароль настройки системы), измените или удалите его и нажмите <Enter> или <Tab>.

ПРИМЕЧАНИЕ: Если вы изменили системный пароль и (или) пароль настройки системы, введите их повторно при появлении соответствующего запроса. Если вы изменили системный пароль и (или) пароль настройки системы, подтвердите удаление при появлении соответствующего запроса.

- 5. Нажмите <Esc>; появится сообщение с запросом сохранить изменения.
- 6. Нажмите <Y>, чтобы сохранить изменения и выйти из программы настройки системы. Компьтер перезагрузится.

#### Отключение системного пароля

Функции программной защиты системы включают в себя возможность использования системного пароля и пароля настройки ситемы. Перемычка сброса паролей отключает любые установленные пароли.

Ø

ПРИМЕЧАНИЕ: Также для отключения пароля можно выполнить следующие действия.

- $1.$ Выполните процедуры, приведенные в разделе Перед началом работы с компьютером.
- 2. Снимите крышку.
- **3.** Найдите на системной плате перемычку сброса пароля (PSWD)
- $4<sup>1</sup>$ Снимите перемычку с системной платы.

ИРИМЕЧАНИЕ: Существующие пароли будут отключены (стерты) при перезагрузке компьютера без перемычки.

5. Установите крышку.

> ИРИМЕЧАНИЕ: Если вы назначили новый системный пароль и (или) пароль настройки ситемы пока перемычка сброса пароля была установлена, то система отключит новый пароль (или пароли) при следующей перезагрузке.

- 6. Подключите компьтер к электросети и включите питание.
- 7. Выключите питание и отключите компьютер от электросети.
- 8. Снимите крышку.
- 9. Установите на системную плату перемычку сброса пароля (PSWD).
- 10. Установите крышку.
- 11. Выполните процедуры, приведенные в разделе После работы с внутренними компонентами компьютера.
- 12. Включите питание компьютера.
- 13. Войдите в программу настройки системы и задайте новый системный пароль или пароль настройки системы. См. раздел Установка системного пароля.

# <span id="page-38-0"></span>Диагностика

Если в работе компьютера обнаруживаются проблемы, запустите программу диагностики ePSA прежде, чем обращаться в Dell за технической поддержкой. Целью запуска диагностики является тестирование оборудования компьютера, не прибегая к помощи дополнительного оборудования и избегая потери данных. Если самостоятельно решить проблему не удается, персонал службы поддержки и обслуживания может использовать результаты диагностики и помочь вам в решении проблемы.

## Диагностика расширенной предзагрузочной оценки системы (ePSA)

Диагностика ePSA (также называемая системной диагностикой) выполняет полную проверку оборудования. еPSA втероена в BIOS и запускается из него самостоятельно. Встроенная диагностика системы предоставляет набор параметров для отдельных устройств или групп устройств, которые позволяют:

- запускать проверки в автоматическом или оперативном режиме;
- производить повторные проверки;
- отображать и сохранять результаты проверок;
- запускать тщательные проверки с расширенными параметрами для сбора дополнительных сведений об отказавших устройствах;
- отображать сообщения о состоянии, информирующие об успешном завершении проверки;
- отображать сообщения об ошибках, информирующие о неполадках, обнаруженных в процессе проверки.

ОСТОРОЖНО: Используйте системную диагностику для проверки только данного компьютера. Использование программы на других компьютерах может привести к неверным результатам или сообщениям об ошибках..

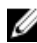

ПРИМЕЧАНИЕ; Для некоторых проверок определенных устройств требуется выполнение пользователем действий по ходу процесса. Всегда оставайтесь у терминала компьютера во время выполнения диагностических проверок.

- 1. Включите питание компьютера.
- 2. Во время загрузки нажмите клавишу <F12> при появленрии логотипа Dell.

3. На экране меню загрузки, выберите функцию Diagnostics (Диагностика). Отобразится окно Enhanced Pre-boot System Assessment (Расширенная предзагрузочная оценка системы) со списком всех устройтсв, обнаруженных на компьютере. Диагностика начнет выполнение проверок для всех обнаруженных устройств.

- 4. Если проверку необходимо запустить для отдельного устройства, нажмите <Esc> и нажмите Yes, чтобы остановить диагностическую проверку.
- 5. Выберите устройство на левой панели и нажмите Run Tests (Выполнить проверки).
- 6. При обнаружении неполадок отображаются коды ошибок. Запишите эти коды и обратитесь в Dell.

# <span id="page-40-0"></span>**Технические характеристики**

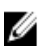

**ПРИМЕЧАНИЕ**: Предложения в разных регионах могут отличаться друг от друга. Приводятся только те технические характеристики, которые по закону необходимо указывать при поставках компьютерной техники. Для просмотра дополнительной информации о конфигурации компьютера нажмите **Пуск** → **Справка и поддержка** и выберите нужный пункт для просмотра информации о компьютере.

#### **Таблица** 8. **Сведения о системе**

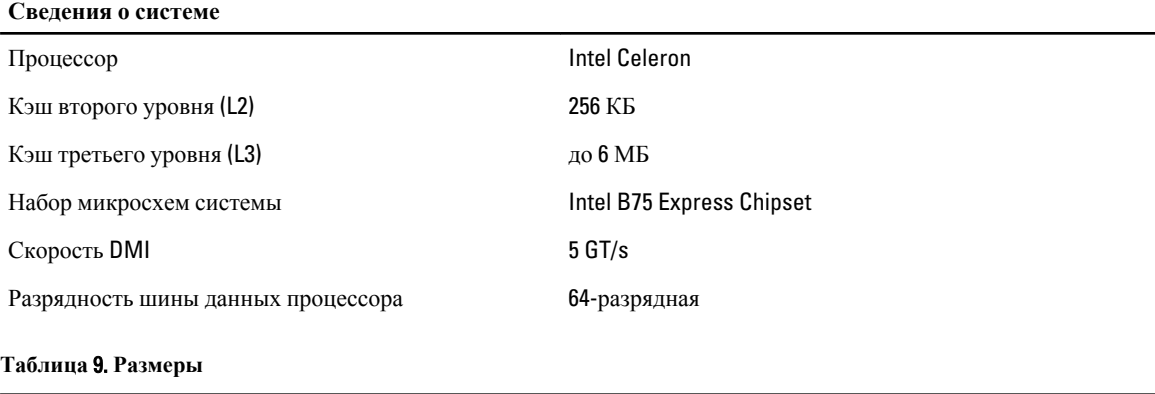

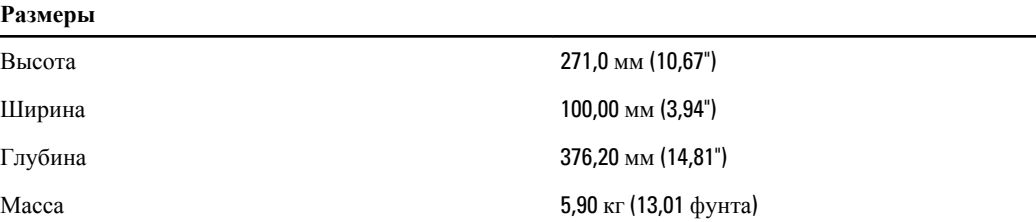

#### **Таблица** 10. **Оперативная память**

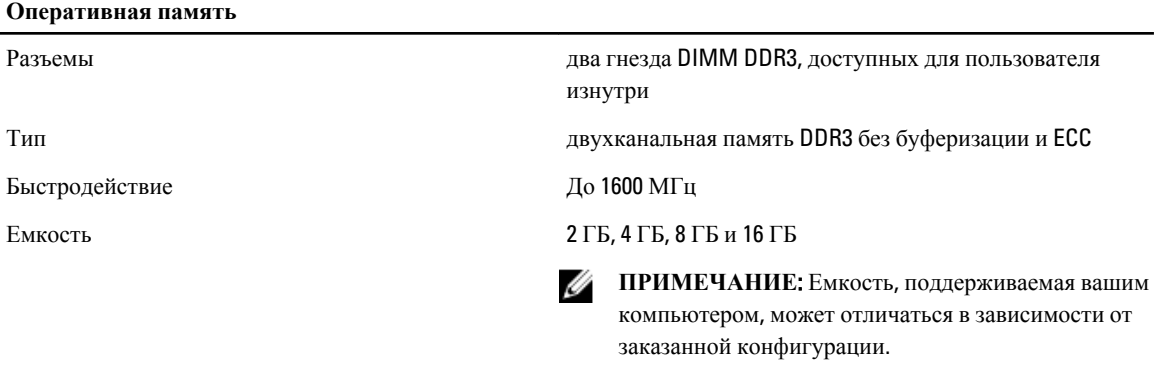

Поддерживаемые конфигурации 2 ГБ, 4 ГБ, 6 ГБ и 8 ГБ.

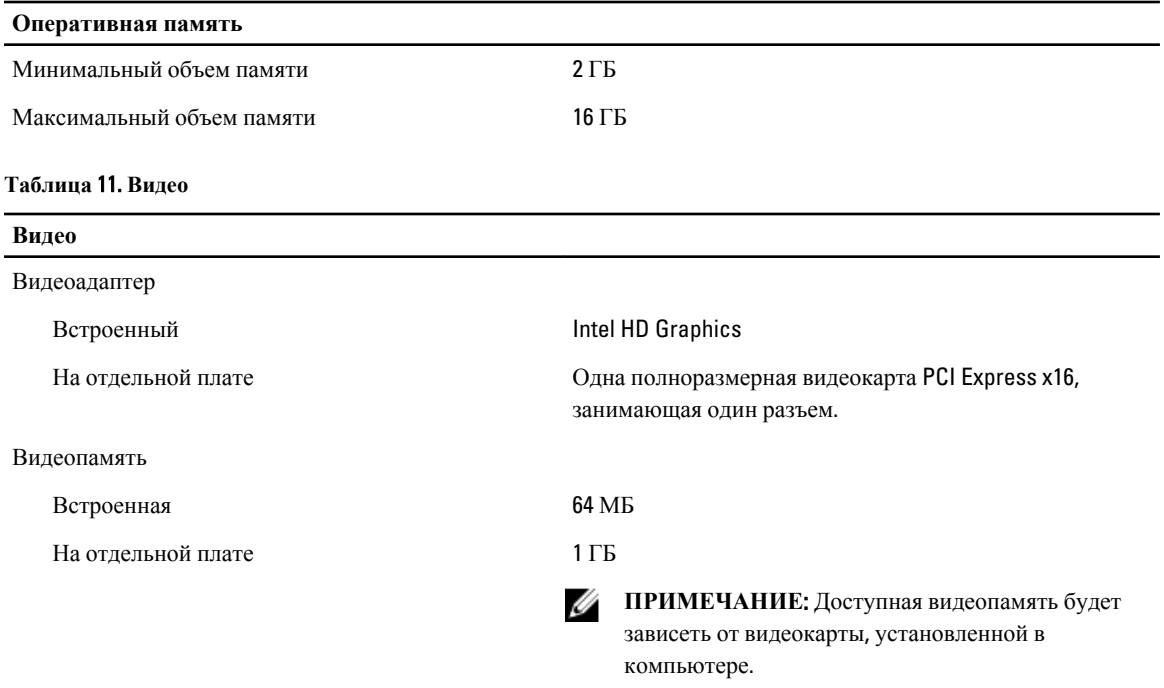

#### **Таблица** 12. **Порты**

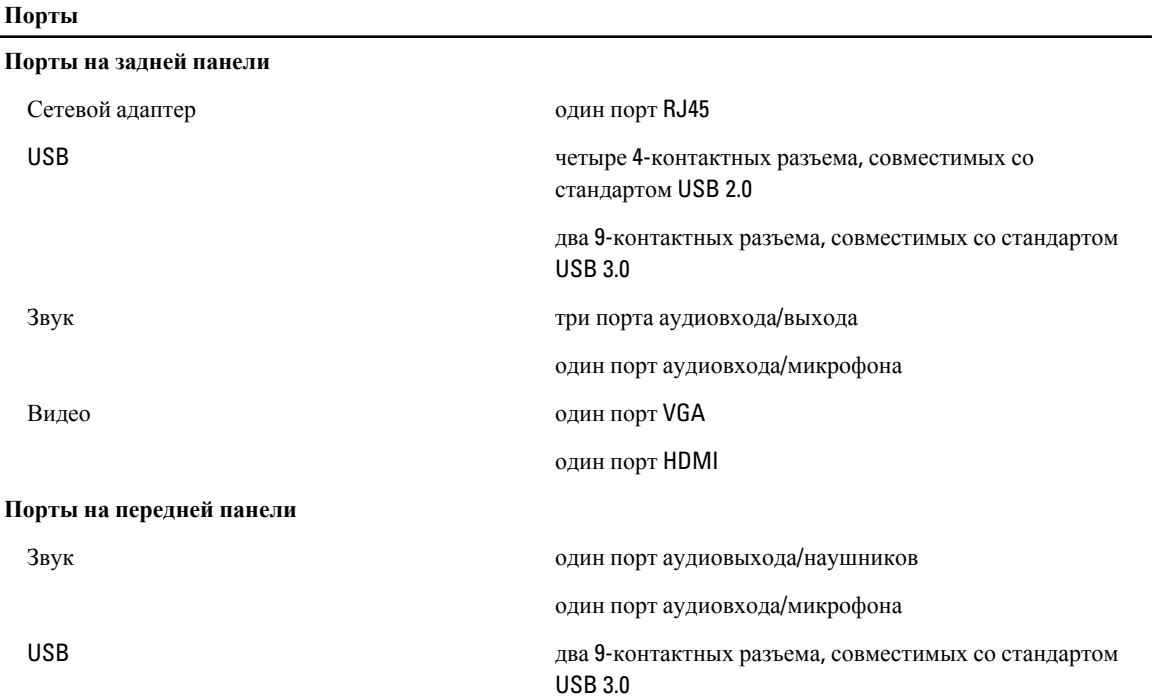

**Таблица** 13. **Связь**

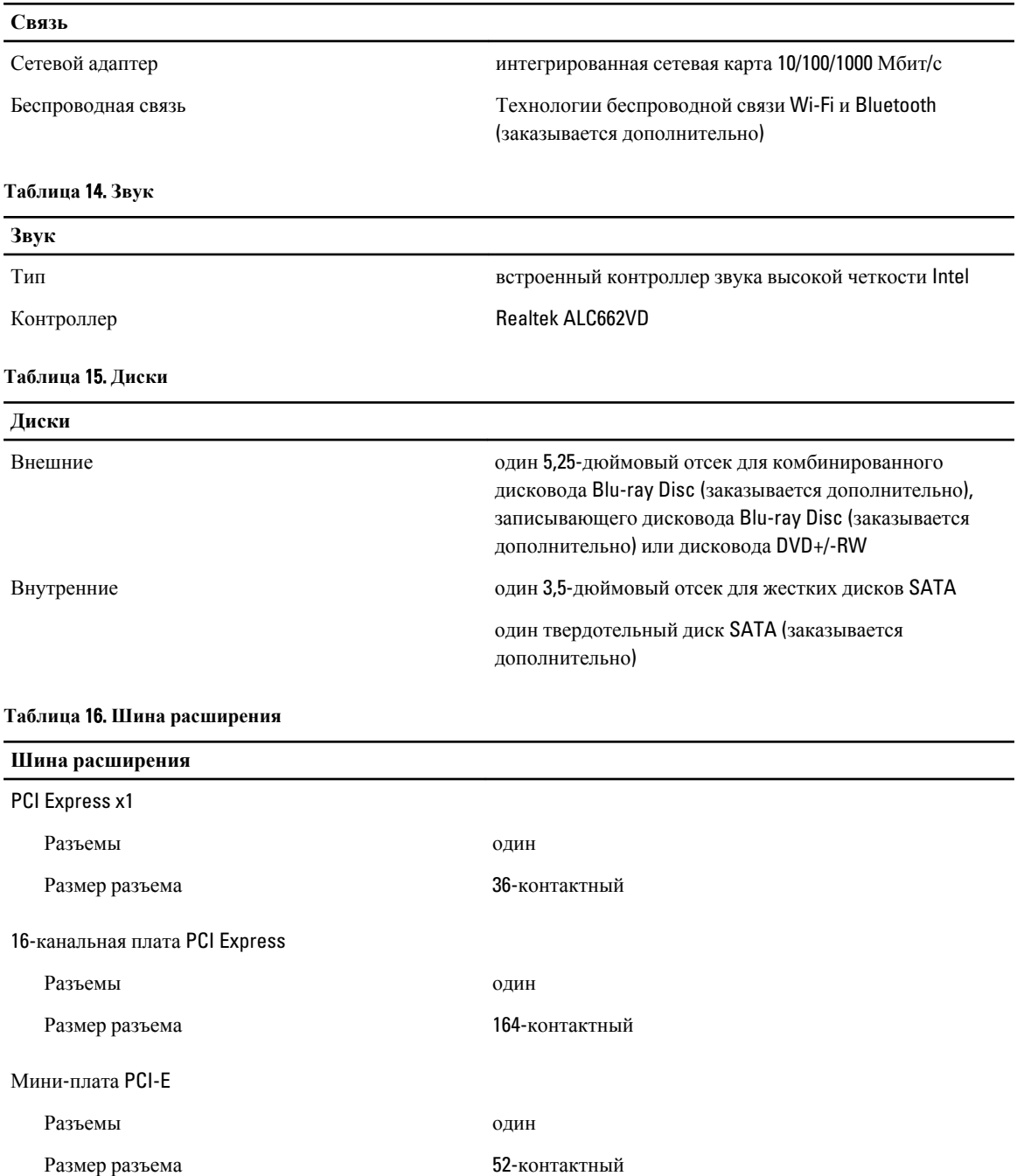

#### **Таблица** 17. **Питание**

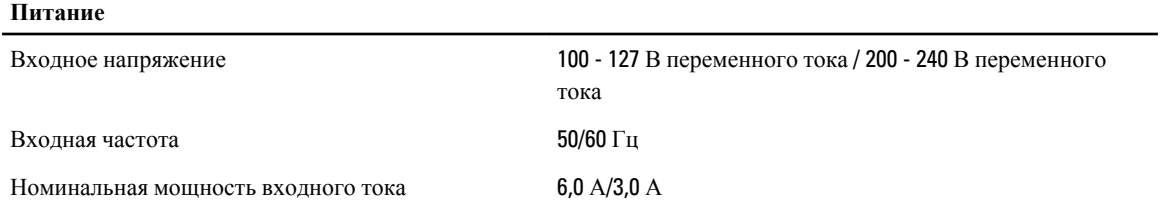

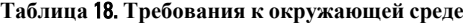

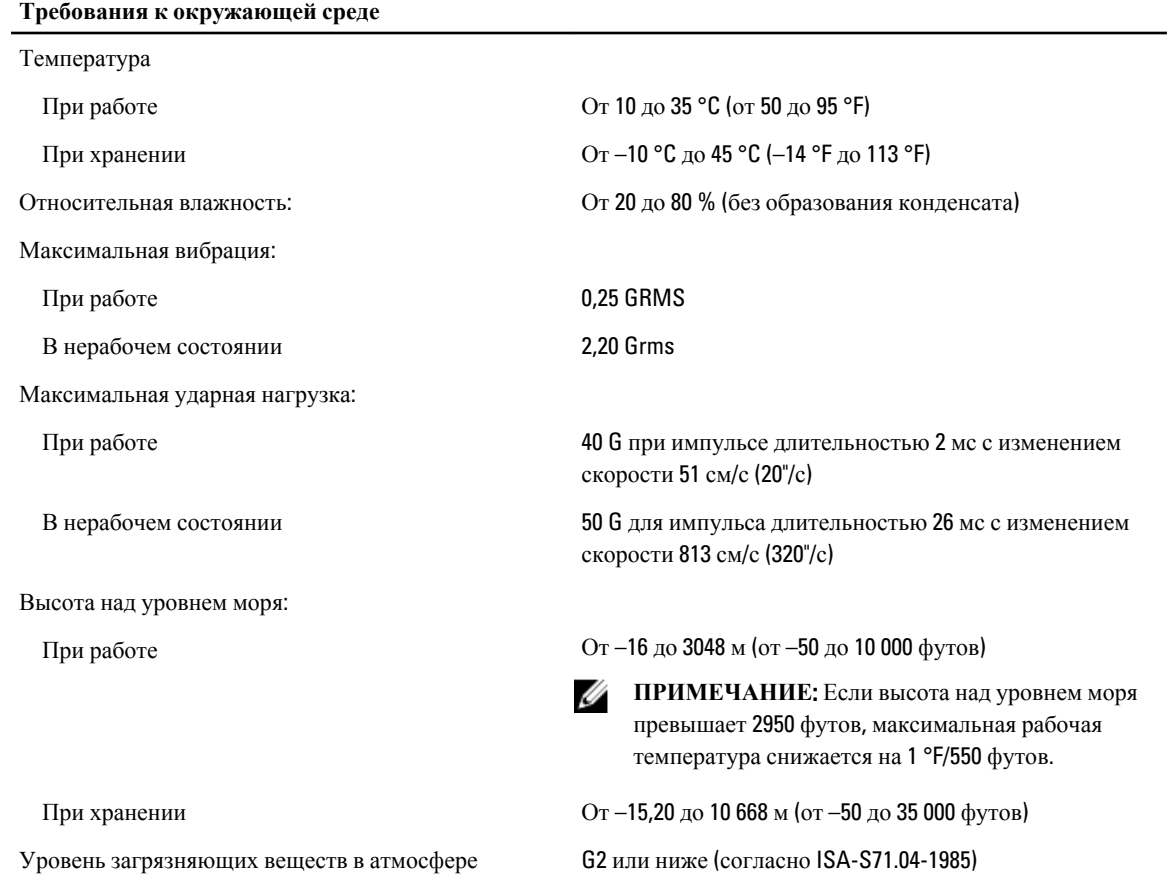

# <span id="page-44-0"></span>**Обращение в компанию** Dell

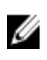

**ПРИМЕЧАНИЕ**: При отсутствии действующего подключения к Интернету можно найти контактные сведения в счете на приобретенное изделие, упаковочном листе, накладной или каталоге продукции компании Dell.

Компания Dell предоставляет несколько вариантов поддержки и обслуживания через Интернет и по телефону. Доступность служб различается по странам и видам продукции, и некоторые службы могут быть недоступны в вашем регионе. Порядок обращения в компанию Dell по вопросам сбыта, технической поддержки или обслуживания пользователей описан ниже.

- 1. Перейдите на веб-узел support.dell.com.
- 2. Выберите категорию поддержки.
- 3. Если вы находитесь не в США, выберите код своей страны в нижней части страницы support.dell.com или выберите пункт All (Все), чтобы просмотреть дополнительные варианты.
- 4. Выберите соответствующую службу или ссылку на ресурс технической поддержки, в зависимости от ваших потребностей.